### Eigenaarshandleiding voor Dell OptiPlex 390 Desktop

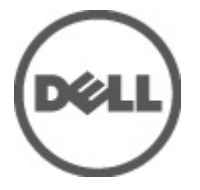

Regelgevingsmodel D07D Regelgevingstype D07D001

### <span id="page-1-0"></span>Opmerkingen, voorzorgsmaatregelen, en waarschuwingen

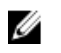

OPMERKING: Een OPMERKING duidt belangrijke informatie aan voor een beter gebruik van de computer.

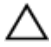

WAARSCHUWING: VOORZICHTIG geeft aan dat er schade aan hardware of potentieel gegevensverlies kan optreden als de instructies niet worden opgevolgd.

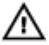

GEVAAR: EEN WAARSCHUWING duidt op een risico van schade aan eigendommen, lichamelijk letsel of overlijden.

#### De informatie in dit document kan zonder voorafgaande kennisgeving worden gewijzigd.

#### **©** 2011 Dell Inc. Alle rechten voorbehouden.

Verveelvoudiging van dit document, op welke wijze dan ook, zonder de schriftelijke toestemming van Dell Inc. is strikt verboden.

Merken in deze tekst: Dell™, het Dell-logo, Dell Precision™, Precision ON™,ExpressCharge™, Latitude™, Latitude ON™, OptiPlex™, Vostro™ en Wi-Fi Catcher™ zijn merken van Dell Inc. Intel®, Pentium®, Xeon®, Core™, Atom™, Centrino® en Celeron® zijn merken of gedeponeerde merken van Intel Corporation in de Verenigde Staten en andere landen. AMD® is een gedeponeerd merk en AMD Opteron™, AMD Phenom™, AMD Sempron™, AMD Athlon™, ATI Radeon™ en ATI FirePro™ zijn merken van Advanced Micro Devices, Inc. Microsoft®, Windows®, MS-DOS®, Windows Vista®, het logo van de startknop van Windows Vista en Office Outlook® zijn merken of gedeponeerde merken van Microsoft Corporation in de Verenigde Staten en/ of andere landen. Blu-ray Disc™ is een merk dat het eigendom vormt van de Blu-ray Disc Association (BDA) en in licentie is gegeven voor gebruik op schijven en spelers. Bluetooth® is een gedeponeerd merk van Bluetooth® SIG, Inc., en elk gebruik van dit merk door Dell Inc. geschiedt op basis van een licentie. Wi-Fi® is een gedeponeerd merk van de Wireless Ethernet Compatibility Alliance, Inc.

Overige merken en handelsnamen die mogelijk in dit document worden gebruikt kunnen verwijzen naar de rechtspersonen die aanspraak maken op het eigendom van de merken en namen van hun producten. Dell Inc. maakt geen aanspraak op het eigendom van merken en handelsnamen van derden.

 $2011 - 07$ 

Rev. A00

## Inhoudsopgave

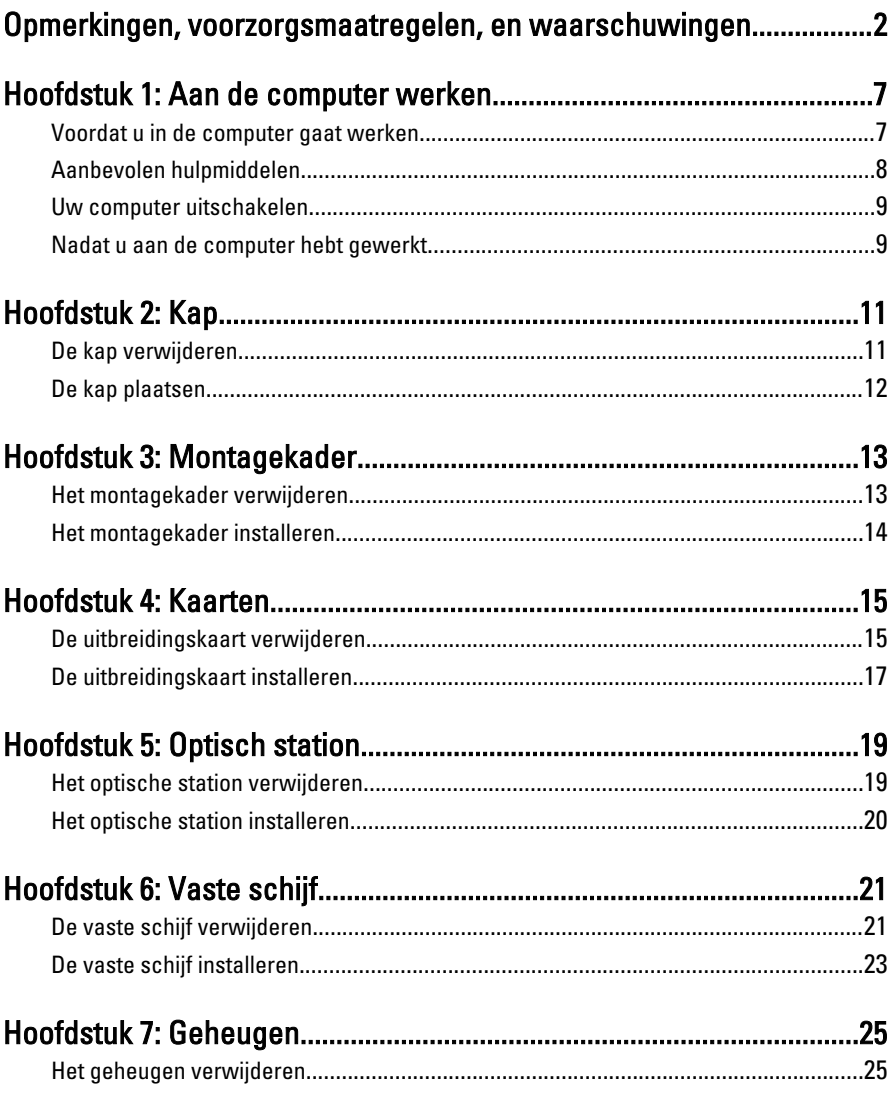

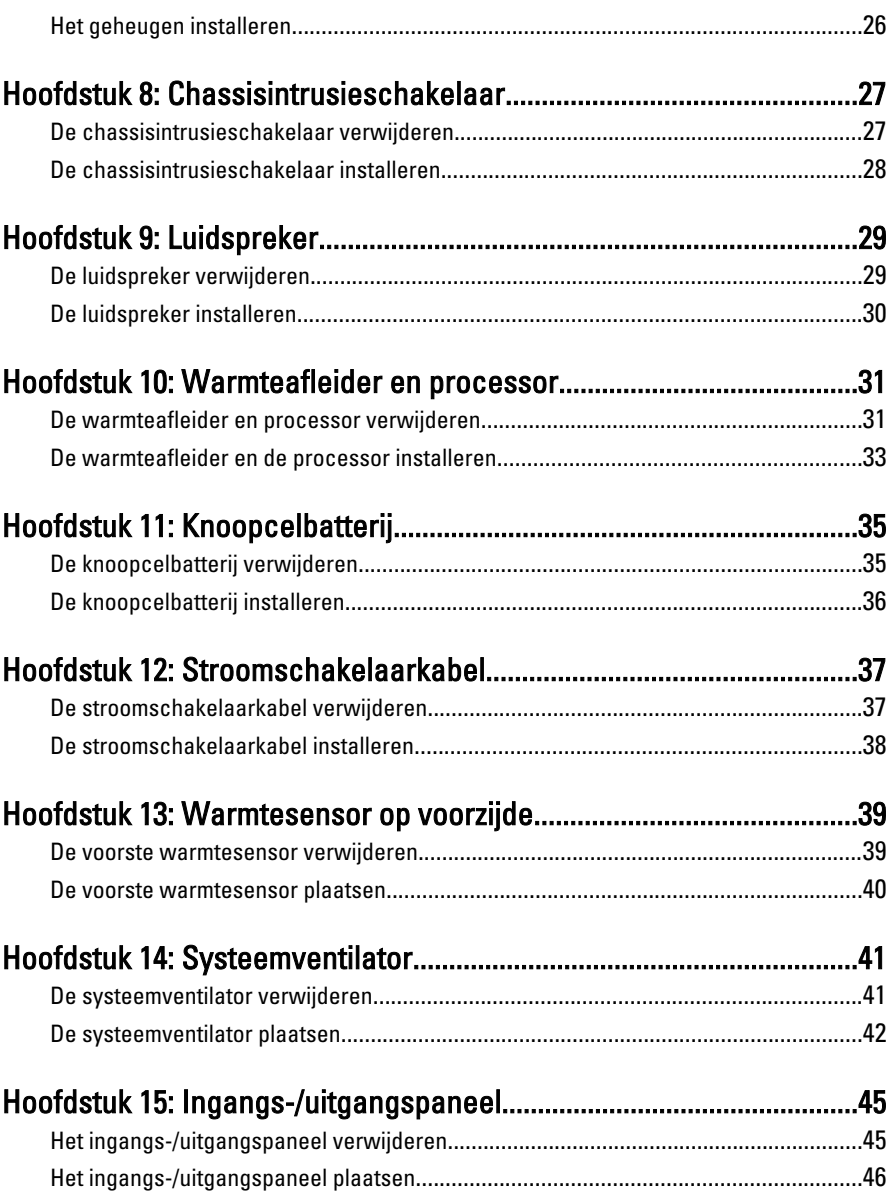

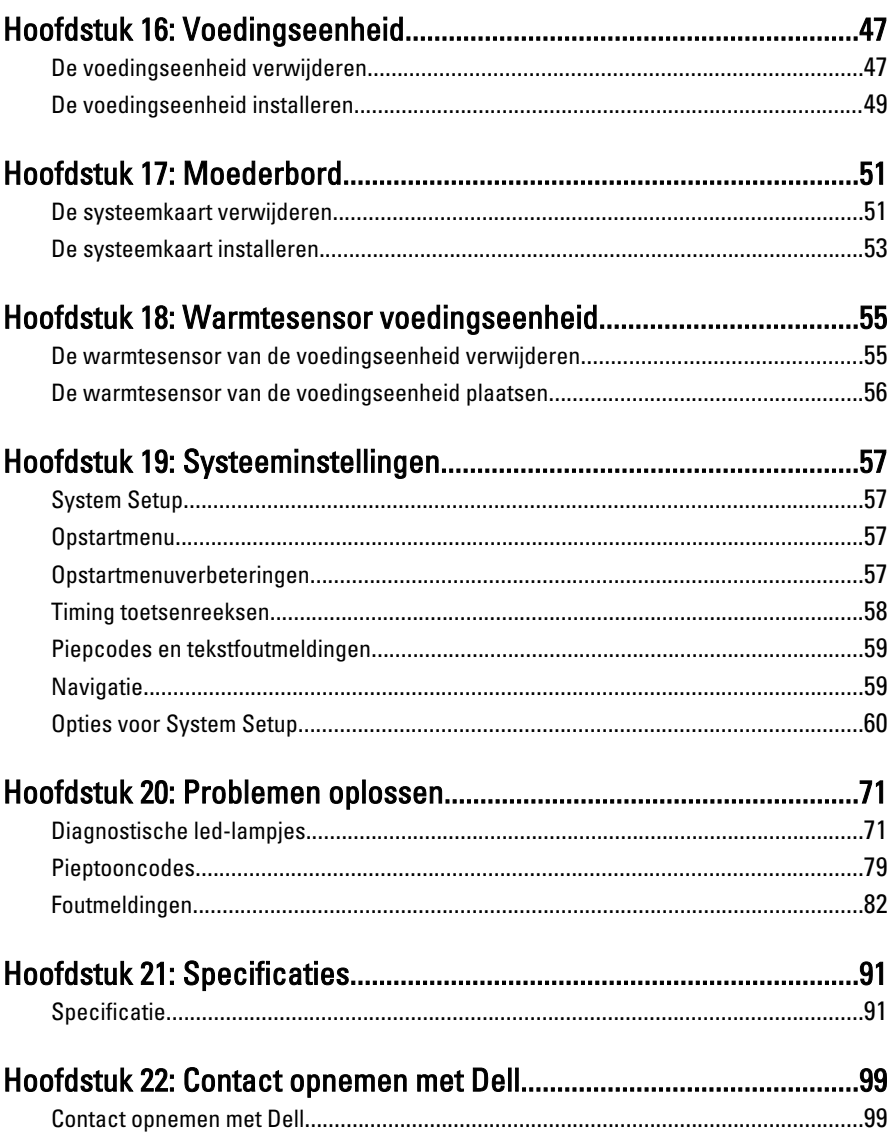

### <span id="page-6-0"></span>Aan de computer werken

#### Voordat u in de computer gaat werken

Volg de onderstaande veiligheidsrichtlijnen om uw eigen veiligheid te garanderen en de computer tegen mogelijke schade te beschermen. Tenzij anders aangegeven, wordt er bij elke procedure in dit document van de volgende veronderstellingen uitgegaan:

- U hebt de veiligheidsinformatie geraadpleegd die bij uw computer is geleverd.
- Een onderdeel kan worden vervangen of, indien afzonderlijk aangeschaft, worden geïnstalleerd door de verwijderingsprocedure in omgekeerde volgorde uit te voeren.
- W. GEVAAR: Lees de veiligheidsinstructies die bij de computer zijn geleverd alvorens u werkzaamheden binnen de computer uitvoert. Raadpleeg voor meer informatie over veiligheidsrichtlijnen onze webpagina over wet- en regelgeving op www.dell.com/ regulatory compliance.

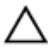

WAARSCHUWING: Een groot aantal reparaties mag alleen door een erkend servicemonteur worden uitgevoerd. U mag alleen probleemoplossing en eenvoudige reparaties uitvoeren zoals toegestaan volgens de documentatie bij uw product of zoals geïnstrueerd door het on line of telefonische team voor service en ondersteuning. Schade die het gevolg is van onderhoud dat niet door Dell is geautoriseerd, wordt niet gedekt door uw garantie. Lees de veiligheidsinstructies die bij het product zijn geleverd en leef deze na.

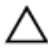

WAARSCHUWING: Voorkom elektrostatische ontlading door uzelf te aarden met een aardingspolsbandje of door regelmatig een ongeverfd metalen oppervlak aan te raken, zoals een connector aan de achterkant van de computer.

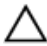

WAARSCHUWING: Ga voorzichtig met componenten en kaarten om. Raak de componenten en de contacten op kaarten niet aan. Pak kaarten vast bij de uiteinden of bij de metalen bevestigingsbeugel. Houd een component, zoals een processor, vast aan de uiteinden, niet aan de pinnen.

1

<span id="page-7-0"></span>WAARSCHUWING: Verwijder kabels door aan de stekker of aan de kabelontlastingslus te trekken en niet aan de kabel zelf. Sommige kabels zijn voorzien van een connector met borglippen. Als u dit type kabel loskoppelt, moet u de borglippen ingedrukt houden voordat u de kabel verwijdert. Trek connectors in een rechte lijn uit elkaar om te voorkomen dat connectorpinnen verbuigen. Ook moet u voordat u een kabel verbindt, controleren of beide connectors op juiste wijze zijn opgesteld en uitgelijnd.

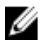

**OPMERKING:** De kleur van uw computer en bepaalde onderdelen kunnen verschillen van de kleur die in dit document is afgebeeld.

Om schade aan de computer te voorkomen, moet u de volgende instructies opvolgen voordat u in de computer gaat werken.

- 1. Zorg ervoor dat het werkoppervlak vlak en schoon is, om te voorkomen dat de computerkap bekrast raakt.
- 2. Schakel uw computer uit (zie Uw computer uitschakelen).

#### WAARSCHUWING: Wanneer u een netwerkkabel wilt verwijderen, moet u eerst de connector van de netwerkkabel uit de computer verwijderen en daarna de netwerkkabel loskoppelen van het netwerkapparaat.

- 3. Verwijder alle stekkers van netwerkkabels uit de computer.
- 4. Haal de stekker van de computer en van alle aangesloten apparaten uit het stopcontact.
- 5. Houd de aan-uitknop ingedrukt terwijl de stekker van de computer uit het stopcontact is verwijderd om het moederbord te aarden.
- 6. Verwijder de kap.

WAARSCHUWING: Raak onderdelen pas aan nadat u zich hebt geaard door een ongeverfd metalen oppervlak van de behuizing aan te raken, zoals het metaal rondom de openingen voor de kaarten aan de achterkant van de computer. Raak tijdens het werken aan uw computer af en toe een ongeverfd metalen oppervlak aan om eventuele statische elektriciteit, die schadelijk kan zijn voor interne componenten, te ontladen.

### Aanbevolen hulpmiddelen

Bij de procedures in dit document hebt u mogelijk de volgende hulpmiddelen nodig:

- Kleine sleufkopschroevendraaier
- Kruiskopschroevendraaier
- Klein plastic pennetje

<span id="page-8-0"></span>• Een cd of dvd met een flash BIOS-updatesoftware

### Uw computer uitschakelen

WAARSCHUWING: U voorkomt gegevensverlies door alle gegevens in geopende bestanden op te slaan en de bestanden te sluiten. Sluit vervolgens alle geopende programma's voordat u de computer uitzet.

- 1. Sluit het besturingssysteem af:
	- In Windows 7·

Klik op Start **bender vervolgens op Afsluiten.** 

• In Windows Vista:

Klik op Start  $\bullet$  en vervolgens op de pijl in de linkeronderhoek van het menu Start, zoals hieronder wordt getoond, en klik vervolgens op Afsluiten.

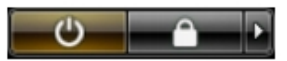

• In Windows XP:

Klik op Start  $\rightarrow$  Computer afsluiten  $\rightarrow$  Afsluiten . De computer wordt uitgezet nadat het besturingssysteem is afgesloten.

2. Controleer of alle op de computer aangesloten apparaten uitgeschakeld zijn. Houd de aan-uitknop zes seconden ingedrukt, indien uw computer en aangesloten apparaten niet automatisch worden uitgeschakeld wanneer u het besturingssysteem afsluit.

#### Nadat u aan de computer hebt gewerkt

Nadat u onderdelen hebt vervangen of geplaatst, moet u controleren of u alle externe apparaten, kaarten, kabels etc. hebt aangesloten voordat u de computer inschakelt.

1. Plaats de computerkap terug.

WAARSCHUWING: Als u een netwerkkabel wilt aansluiten, sluit u de kabel eerst aan op het netwerkapparaat en sluit u de kabel vervolgens aan op de computer.

- 2. Sluit alle telefoon- of netwerkkabels aan op uw computer.
- 3. Sluit uw computer en alle aangesloten apparaten aan op het stopcontact.
- 4. Zet de computer aan.

5. Controleer of de computer goed functioneert door Dell Diagnostics (Delldiagnostiek) uit te voeren.

### <span id="page-10-0"></span>Kap

#### De kap verwijderen

- 1. Volg de procedures in [Voordat u handelingen in de computer gaat](#page-6-0) [uitvoeren](#page-6-0).
- 2. Trek aan de ontgrendeling van de computerkap aan de zijkant van de computer.

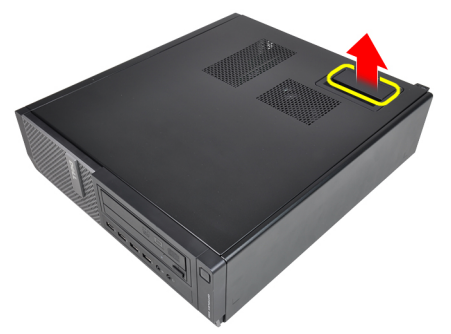

3. Til de kap met een hoek van 45 graden omhoog en verwijder deze van de computer.

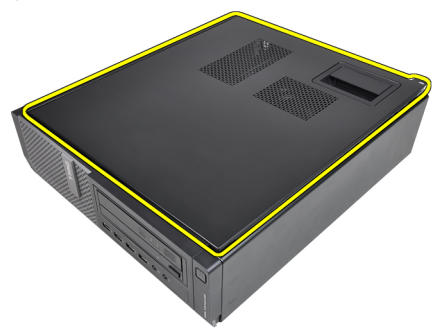

### <span id="page-11-0"></span>De kap plaatsen

- 1. Plaats de computerkap op het chassis.
- 2. Druk de computerkap omlaag totdat deze op zijn plaats klikt.
- 3. Volg de procedures in [Nadat u handelingen hebt uitgevoerd in de](#page-8-0) [computer](#page-8-0).

### <span id="page-12-0"></span>Montagekader

#### Het montagekader verwijderen

- 1. Volg de procedures in [Voordat u handelingen in de computer gaat](#page-6-0) [uitvoeren](#page-6-0).
- 2. Verwijder de [kap](#page-10-0).
- 3. Wrik de borgklemmen van het montagekader uit het chassis.

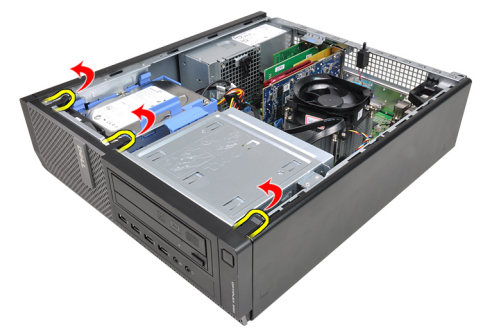

4. Kantel het montagekader weg van de computer om de haakjes aan de andere rand van het montagekader los te maken van het chassis.

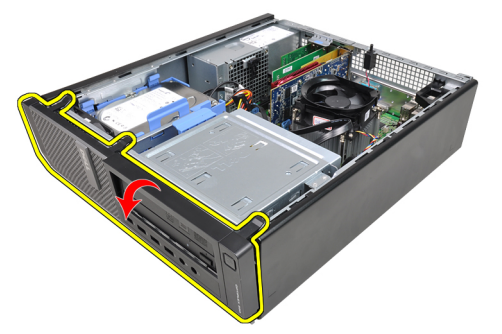

#### <span id="page-13-0"></span>Het montagekader installeren

- 1. Plaats de haken langs de onderrand van het montagekader in de sleuven aan de voorkant van het chassis.
- 2. Draai het montagekader in de richting van de computer om de vier borgklemmen te bevestigen totdat ze op hun plaats vastklikken.
- 3. Plaats de [kap](#page-10-0).
- 4. Volg de procedures in [Nadat u aan de computer hebt gewerkt](#page-8-0).

### <span id="page-14-0"></span>Kaarten

#### De uitbreidingskaart verwijderen

- 1. Volg de procedures in [Voordat u handelingen in de computer gaat](#page-6-0) [uitvoeren](#page-6-0).
- 2. Verwijder de [kap](#page-10-0).
- 3. Draai het ontgrendelingslipje op het kaartvergrendelingsmechanisme voorzichtig omhoog.

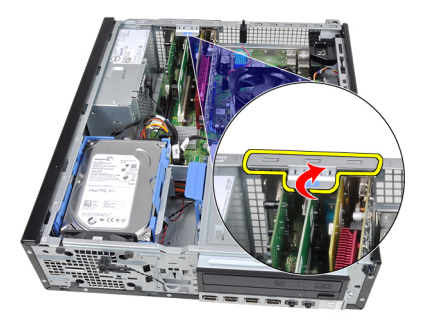

4. Trek de ontgrendeling van de PCIe x16-kaart af totdat het bevestigingslipje uit de kaartinkeping komt. Wrik de kaart vervolgens uit de connector en verwijder deze uit de computer.

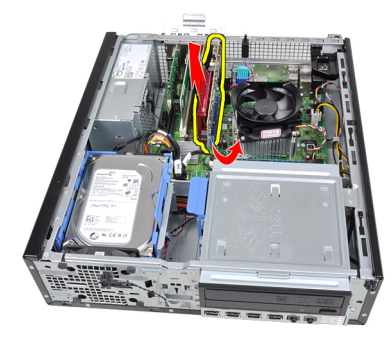

4

5. Til de PCIe x1-uitbreidingskaart (indien aanwezig) omhoog en uit de connector en haal deze uit de computer.

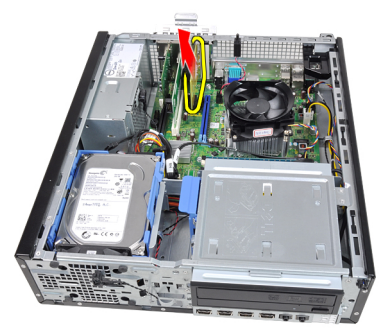

6. Til de PCI-uitbreidingskaart (indien aanwezig) omhoog en uit de connector en haal deze uit de computer.

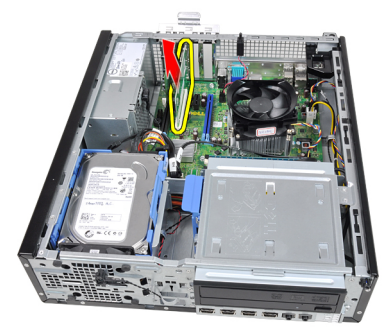

7. Til de PCI x4-uitbreidingskaart (indien aanwezig) omhoog en uit de connector en haal deze uit de computer.

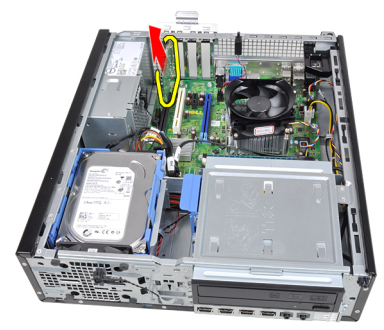

### <span id="page-16-0"></span>De uitbreidingskaart installeren

- 1. Steek de PCIe x4-kaart in de connector op de systeemkaart en druk deze omlaag totdat deze vastklikt.
- 2. Steek de PCIe-kaart (indien aanwezig) in de connector op de systeemkaart en druk deze omlaag totdat deze vastklikt.
- 3. Steek de PCIe x1-kaart (indien aanwezig) in de connector op de systeemkaart en druk deze omlaag totdat deze vastklikt.
- 4. Steek de PCIe x16-kaart (indien aanwezig) in de connector op de systeemkaart en druk deze omlaag totdat deze vastklikt.
- 5. Plaats de [kap](#page-11-0).
- 6. Volg de procedures in [Nadat u aan de computer hebt gewerkt](#page-8-0).

### <span id="page-18-0"></span>Optisch station

#### Het optische station verwijderen

- 1. Volg de procedures in [Voordat u handelingen in de computer gaat](#page-6-0) [uitvoeren](#page-6-0).
- 2. Verwijder de [kap](#page-10-0).
- 3. Verwijder het [montagekader](#page-12-0).
- 4. Verwijder de gegevenskabel en stroomkabel aan de achterkant van het optische station.

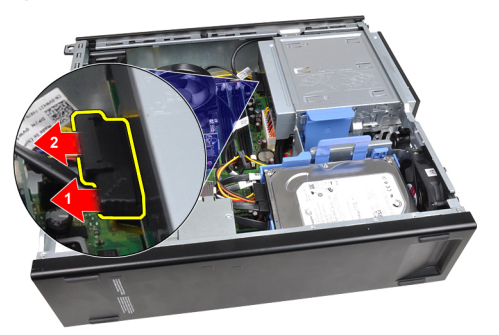

5. Schuif de vergrendeling van het optische station omhoog en duw het optische station van de achterkant naar de voorkant van de computer.

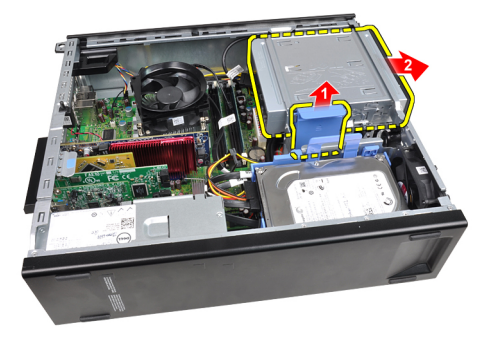

#### <span id="page-19-0"></span>Het optische station installeren

- 1. Schuif de vergrendeling van het optische station omlaag en duw het optische station van de voorkant naar de achterkant van de computer.
- 2. Sluit de gegevenskabel en de stroomkabel aan op het optische station.
- 3. Plaats het [montagekader](#page-13-0).
- 4. Plaats de [kap](#page-11-0).
- 5. Volg de procedures in [Nadat u aan de computer hebt gewerkt](#page-8-0).

### <span id="page-20-0"></span>Vaste schijf

#### De vaste schijf verwijderen

- 1. Volg de procedures in [Voordat u handelingen in de computer gaat](#page-6-0) [uitvoeren](#page-6-0).
- 2. Verwijder de [kap](#page-10-0).
- 3. Verwijder de gegevenskabel en stroomkabel aan de achterkant van de vaste schijf.

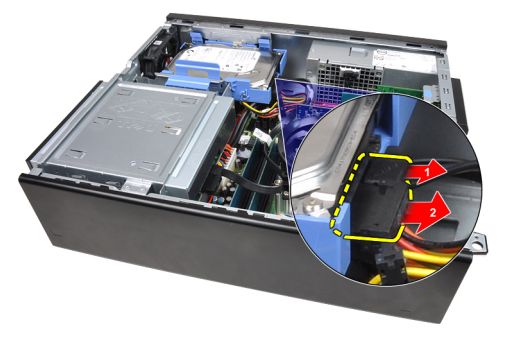

4. Druk de beugelvergrendeling van de vaste schijf naar de vaste schijf toe en til deze omhoog.

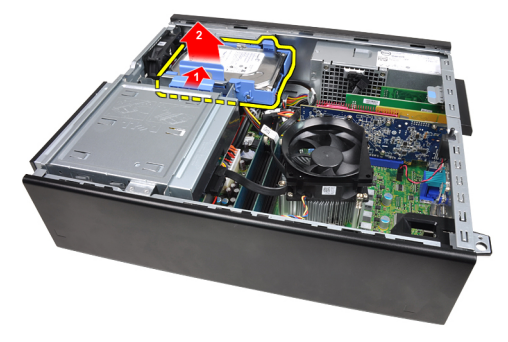

5. Buig de beugel van de vaste schijf om en verwijder de enkele 3.5" vaste schijf of twee 2.5" vaste schijven uit de beugel.

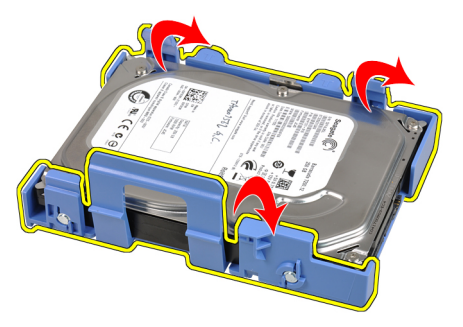

6. Draai de beugel van de vaste schijf om en draai de schroeven los waarmee de 2.5" vaste schijf aan de onderkant van de beugel is bevestigd.

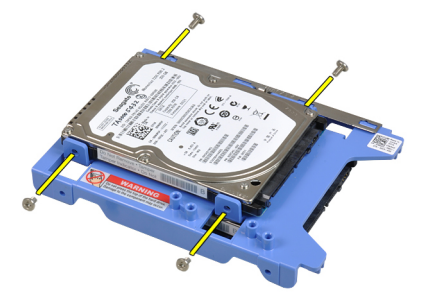

7. Buig de beugel van de vaste schijf en verwijder de twee 2.5" vaste schijven uit de beugel.

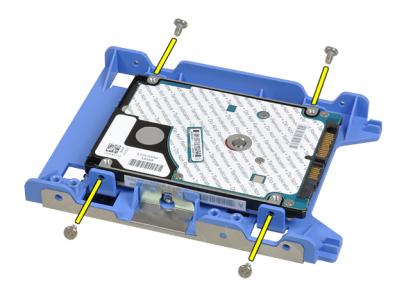

8. Draai de schroeven los waarmee de 2.5" vaste schijf aan de bovenkant van de vaste-schijfbeugel is bevestigd.

<span id="page-22-0"></span>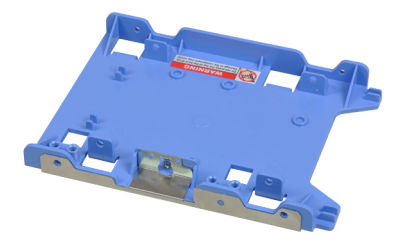

9. Draai de schroeven los waarmee de 2.5" vaste schijf aan de onderkant van de vaste-schijfbeugel is bevestigd.

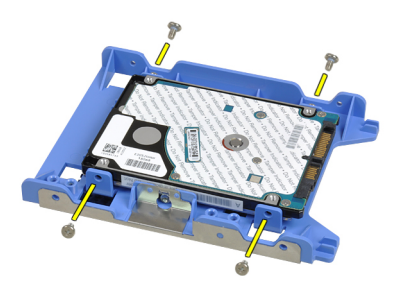

#### De vaste schijf installeren

- 1. Draai de schroeven vast waarmee de 2.5" vaste schijven aan de beugel worden bevestigd.
- 2. Buig de beugel van de vaste schijf en plaats de enkele 3.5" vaste schijf of twee 2.5" vaste schijven in de beugel.
- 3. Druk de beugelvergrendeling van de vaste schijf naar de vaste schijf toe en plaats deze in het chassis.
- 4. Sluit de gegevenskabel en de stroomkabel aan op de achterkant van de vaste schijven.
- 5. Plaats de [kap](#page-11-0).
- 6. Volg de procedures in [Nadat u aan de computer hebt gewerkt](#page-8-0).

# 7

### <span id="page-24-0"></span>Geheugen

#### Het geheugen verwijderen

- 1. Volg de procedures in [Voordat u handelingen in de computer gaat](#page-6-0) [uitvoeren](#page-6-0).
- 2. Verwijder de [kap](#page-10-0).
- 3. Open de borgklemmen van het geheugen aan beide zijden van de geheugenmodules.

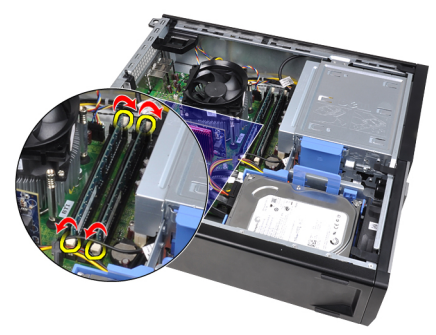

4. Til de geheugenmodules uit de connectors op de systeemkaart.

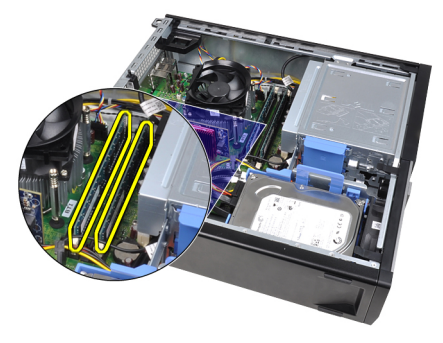

#### <span id="page-25-0"></span>Het geheugen installeren

- 1. Plaats de geheugenmodules in de connectors op de systeemkaart. Installeer het geheugen in de volgorde van A1 > B1 > A2 > B2.
- 2. Druk de geheugenmodules omlaag totdat de borglipjes terugveren om ze vast te klikken.
- 3. Plaats de [kap](#page-11-0).
- 4. Volg de procedures in [Nadat u aan de computer hebt gewerkt](#page-8-0).

## <span id="page-26-0"></span>Chassisintrusieschakelaar

#### De chassisintrusieschakelaar verwijderen

- 1. Volg de procedures in [Voordat u handelingen in de computer gaat](#page-6-0) [uitvoeren](#page-6-0).
- 2. Verwijder de [kap](#page-10-0).
- 3. Koppel de intrusieschakelaarkabel los van de systeemkaart.

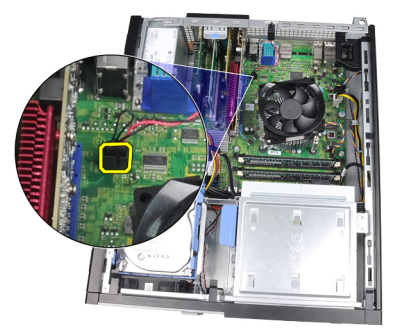

4. Schuif de intrusieschakelaar naar de onderzijde van het chassis en verwijder deze uit de systeemkaart.

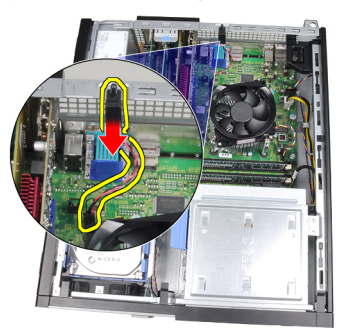

#### <span id="page-27-0"></span>De chassisintrusieschakelaar installeren

- 1. Steek de intrusieschakelaar in de achterkant van het chassis en schuif deze naar de bovenkant van het chassis om deze te bevestigen.
- 2. Sluit de intrusieschakelaarkabel aan op de systeemkaart.
- 3. Plaats de [kap](#page-11-0).
- 4. Volg de procedures in [Nadat u aan de computer hebt gewerkt](#page-8-0).

### <span id="page-28-0"></span>Luidspreker

#### De luidspreker verwijderen

- 1. Volg de procedures in [Voordat u handelingen in de computer gaat](#page-6-0) [uitvoeren](#page-6-0).
- 2. Verwijder de [kap](#page-10-0).
- 3. Verwijder de luidsprekerkabel uit de systeemkaart.

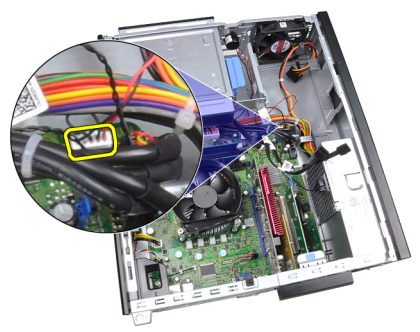

4. Haal de luidspreker uit de chassisklem.

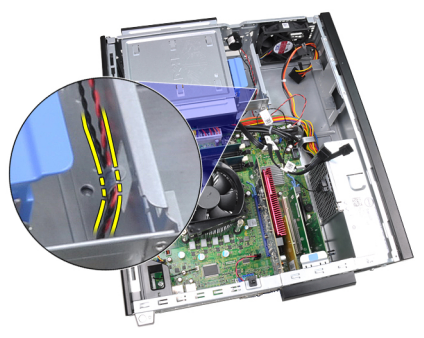

5. Druk het luidsprekerbeveiligingslipje omlaag en schuif de luidspreker omhoog om deze te verwijderen.

<span id="page-29-0"></span>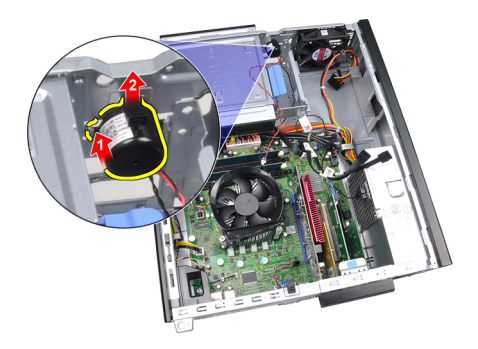

#### De luidspreker installeren

- 1. Druk op het luidsprekerbevestigingslipje en schuif de luidspreker omlaag om deze te bevestigen.
- 2. Leg de luidsprekerkabel in de chassisklem.
- 3. Sluit de luidsprekerkabel aan op de systeemkaart.
- 4. Plaats de [kap](#page-11-0).
- 5. Volg de procedures in [Nadat u aan de computer hebt gewerkt](#page-8-0).

# 10

### <span id="page-30-0"></span>Warmteafleider en processor

#### De warmteafleider en processor verwijderen

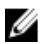

OPMERKING: Uw systeemkaart heeft mogelijk geen warmteafleider op de chipset en ziet er mogelijk anders uit dan de afbeeldingen die hier worden getoond.

- 1. Volg de procedures in [Voordat u handelingen uitvoert in de computer](#page-6-0).
- 2. Verwijder de [kap](#page-10-0).
- 3. Koppel de kabel van de warmteafleider los van de systeemkaart.

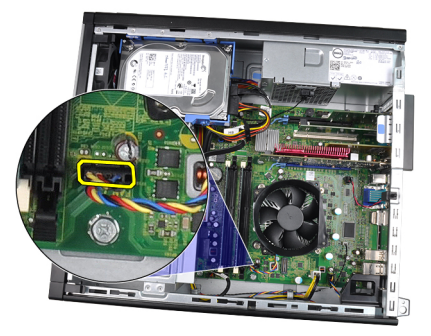

4. Draai de geborgde schroeven in de volgende volgorde los: 1, 2, 3 en 4.

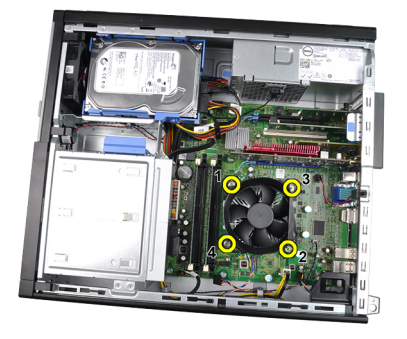

5. Til de warmteafleider omhoog en verwijder deze uit de computer. Leg de eenheid zo neer dat de ventilator omlaag wijst en de zijde met het thermische vet omhoog.

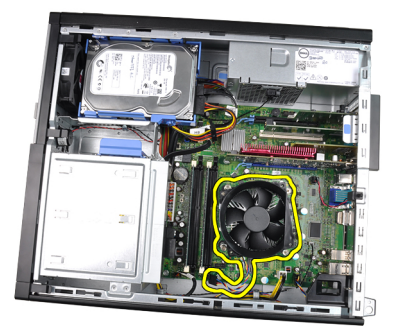

6. Druk de ontgrendeling omlaag en vervolgens naar buiten om het los te maken van het retentiehaakje waarmee het is bevestigd.

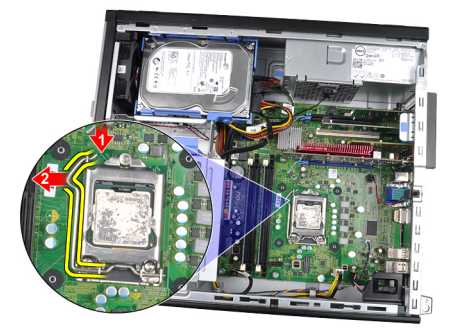

7. Til de processorkap omhoog.

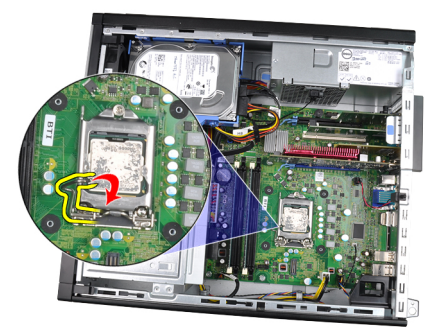

8. Til de processor op om deze uit de socket te verwijderen en plaats deze in een antistatische verpakking.

<span id="page-32-0"></span>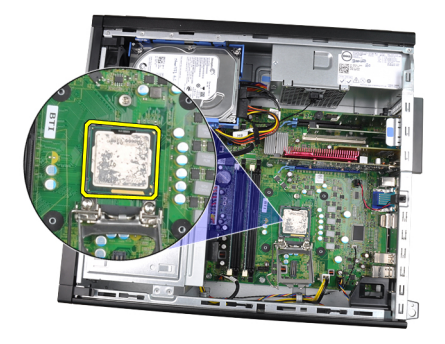

#### De warmteafleider en de processor installeren

- 1. Plaats de processor in de processoraansluiting. Controleer of de processor goed is geplaatst.
- 2. Doe de processorkap dicht.
- 3. Druk de ontgrendeling omlaag en vervolgens naar binnen om hem vast te zetten met het retentiehaakje.
- 4. Plaats de warmteafleider in het chassis.
- 5. Draai de geborgde schroeven vast waarmee de warmteafleider aan de systeemkaart wordt bevestigd.
- 6. Sluit de kabel van de warmteafleider aan op de systeemkaart.
- 7. Plaats de [kap](#page-11-0).
- 8. Volg de procedures in [Nadat u aan de computer hebt gewerkt](#page-8-0).

# 11

## <span id="page-34-0"></span>Knoopcelbatterij

### De knoopcelbatterij verwijderen

- 1. Volg de procedures in [Voordat u handelingen in de computer gaat](#page-6-0) [uitvoeren](#page-6-0).
- 2. Verwijder de [kap](#page-10-0).
- 3. Druk de knoopcelbatterij naar binnen om ervoor te zorgen dat de batterij uit de socket komt.

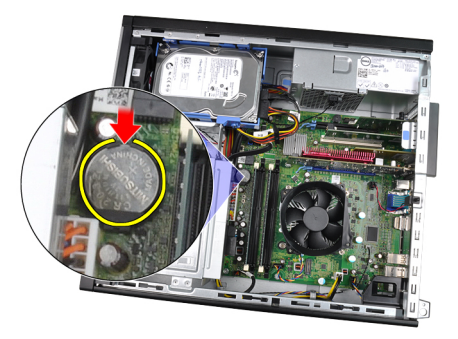

4. Haal de knoopcelbatterij uit de computer.

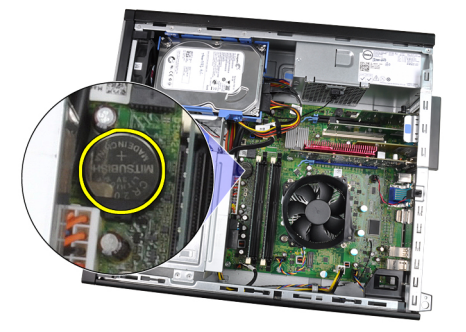

### <span id="page-35-0"></span>De knoopcelbatterij installeren

- 1. Plaats de knoopcelbatterij in de sleuf op de systeemkaart.
- 2. Druk de knoopcelbatterij omlaag totdat deze vastklikt.
- 3. Plaats de [kap](#page-11-0).
- 4. Volg de procedures in [Nadat u aan de computer hebt gewerkt](#page-8-0).
## Stroomschakelaarkabel

## De stroomschakelaarkabel verwijderen

- 1. Volg de procedures in [Voordat u handelingen in de computer gaat](#page-6-0) [uitvoeren](#page-6-0).
- 2. Verwijder de [kap](#page-10-0).
- 3. Verwijder het *[montagekader](#page-12-0)*.
- 4. Koppel de stroomschakelaarkabel los van de systeemkaart.

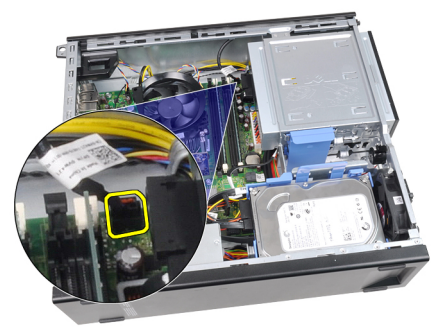

5. Wrik de stroomschakelaarkabel los.

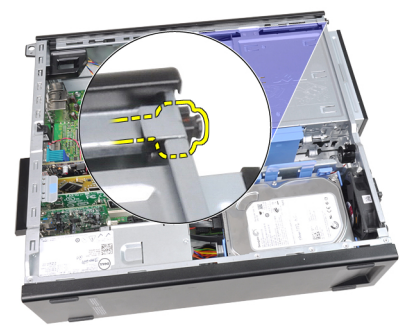

6. Schuif de stroomschakelaarkabel naar buiten via de voorkant van de computer.

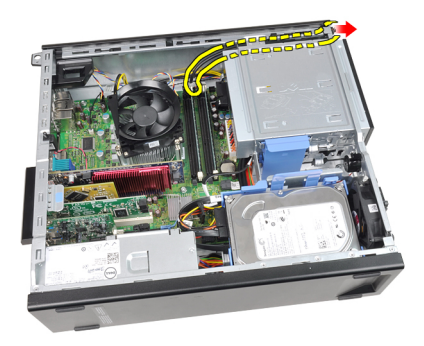

## De stroomschakelaarkabel installeren

- 1. Schuif de stroomschakelaarkabel door de voorkant van de computer.
- 2. Bevestig de stroomschakelaarkabel aan het chassis.
- 3. Sluit de stroomschakelaarkabel aan op de systeemkaart.
- 4. Plaats het [montagekader](#page-13-0).
- 5. Plaats de [kap](#page-11-0).
- 6. Volg de procedures in [Nadat u aan de computer hebt gewerkt](#page-8-0).

# 13

## Warmtesensor op voorzijde

#### De voorste warmtesensor verwijderen

- 1. Volg de procedures in [Voordat u handelingen in de computer gaat](#page-6-0) [uitvoeren](#page-6-0).
- 2. Verwijder de [kap](#page-10-0).
- 3. Verwijder het [montagekader](#page-12-0).
- 4. Koppel de warmtesensorkabel los van de systeemkaart.

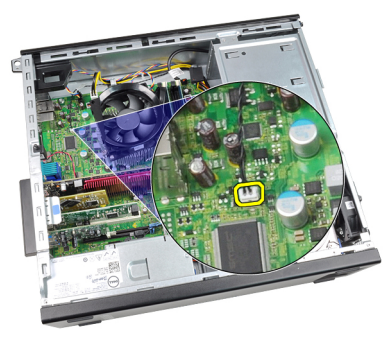

5. Haal de warmtesensorkabel uit de chassisklemmen.

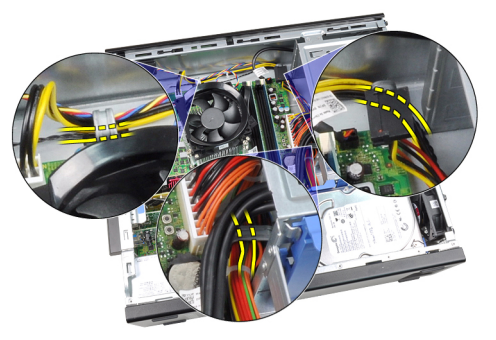

6. Haal de warmtesensorkabel uit de chassisklem.

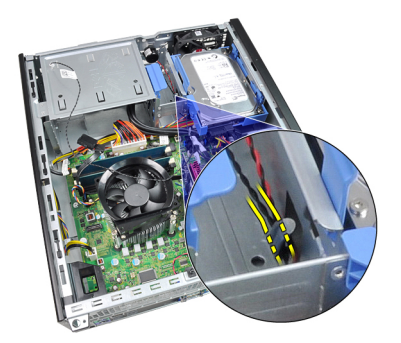

7. Wrik de warmtesensor los uit de voorkant van het chassis en verwijder deze.

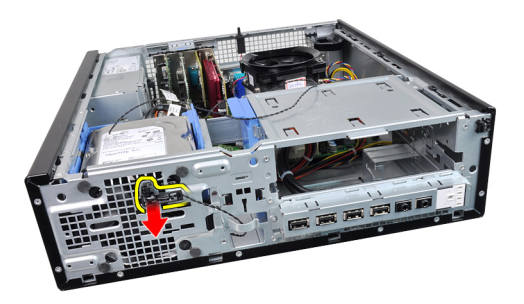

#### De voorste warmtesensor plaatsen

- 1. Maak de warmtesensor aan de voorkant van het chassis vast.
- 2. Leg de warmtesensorkabel in de chassisklemmen.
- 3. Sluit de warmtesensorkabel aan op de systeemkaart.
- 4. Plaats het [montagekader](#page-13-0).
- 5. Plaats de [kap](#page-11-0).
- 6. Volg de procedures in [Nadat u aan de computer hebt gewerkt](#page-8-0).

## Systeemventilator

### De systeemventilator verwijderen

- 1. Volg de procedures in [Voordat u handelingen in de computer gaat](#page-6-0) [uitvoeren](#page-6-0).
- 2. Verwijder de [kap](#page-10-0).
- 3. Verwijder het *[montagekader](#page-12-0)*.
- 4. Koppel de kabel van de systeemventilator los van de systeemkaart.

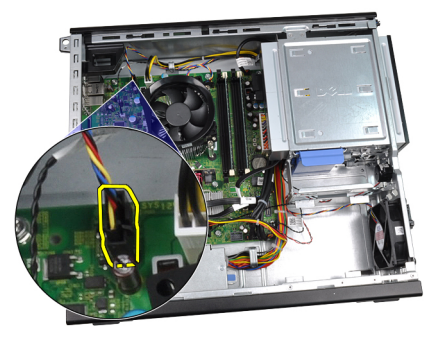

5. Haal de systeemventilatorkabel uit de chassisklemmen.

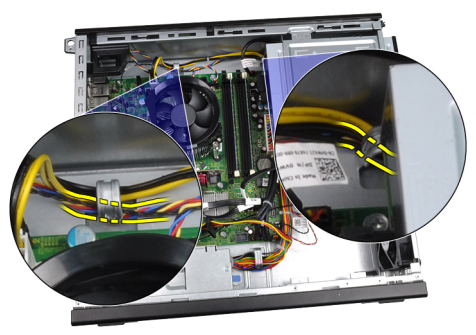

6. Schuif de vier doorvoertules naar binnen en door de sleuven aan de voorkant van de computer.

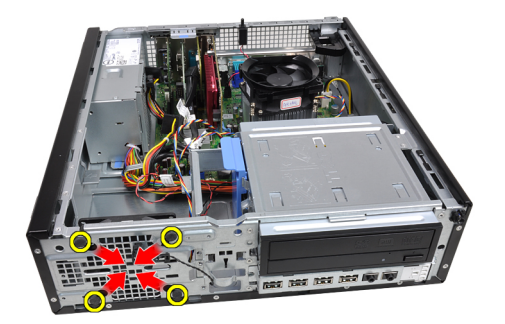

7. Til de systeemventilator omhoog en uit de computer.

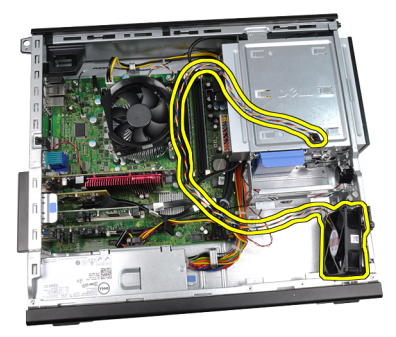

8. Wrik de vier doorvoertules los en verwijder ze uit de systeemventilator.

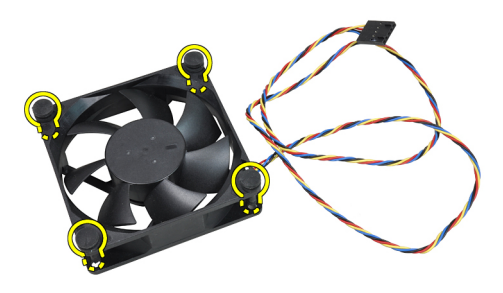

#### De systeemventilator plaatsen

- 1. Plaats de systeemventilator in het chassis.
- 2. Leid de vier doorvoertules door het chassis en schuif ze langs de groeven naar buiten om ze op hun plaats te bevestigen.
- 3. Leg de systeemventilatorkabel in de chassisklemmen.
- 4. Sluit de kabel van de systeemventilator aan op de systeemkaart.
- 5. Plaats het [montagekader](#page-13-0).
- 6. Plaats de [kap](#page-11-0).
- 7. Volg de procedures in [Nadat u aan de computer hebt gewerkt](#page-8-0).

# Ingangs-/uitgangspaneel

## Het ingangs-/uitgangspaneel verwijderen

- 1. Volg de procedures in [Voordat u handelingen in de computer gaat](#page-6-0) [uitvoeren](#page-6-0).
- 2. Verwijder de [kap](#page-10-0).
- 3. Verwijder het *[montagekader](#page-12-0)*.
- 4. Koppel het I/O-paneel of de FlyWire-kabel los van de systeemkaart.

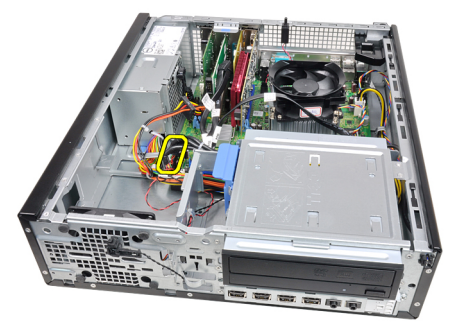

5. Verwijder de schroef waarmee het I/O-paneel aan het chassis is bevestigd.

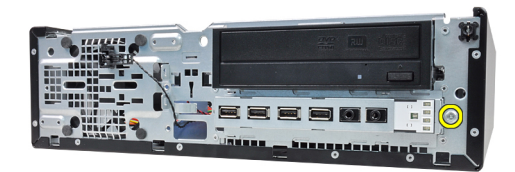

6. Schuif het ingangs-/uitgangspaneel naar de rechterkant van het systeem om het uit het chassis te halen.

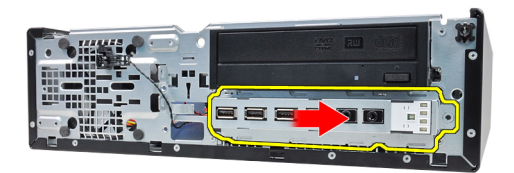

7. Verwijder het ingangs-/uitgangspaneel.

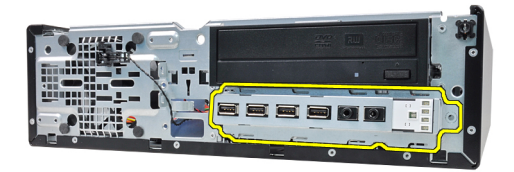

## Het ingangs-/uitgangspaneel plaatsen

- 1. Plaats het ingangs-/uitgangspaneel in de sleuf aan de voorkant van het chassis.
- 2. Schuif het ingangs-/uitgangspaneel naar de linkerkant van de computer om het aan het chassis te bevestigen.
- 3. Draai de schroef vast om het I/O-paneel aan het chassis te bevestigen.
- 4. Sluit het I/O-paneel of de FlyWire-kabel aan op de systeemkaart.
- 5. Plaats het *[montagekader](#page-13-0)*.
- 6. Plaats de [kap](#page-11-0).
- 7. Volg de procedures in [Nadat u aan de computer hebt gewerkt](#page-8-0).

# 16

# Voedingseenheid

## De voedingseenheid verwijderen

- 1. Volg de procedures in [Voordat u handelingen in de computer gaat](#page-6-0) [uitvoeren](#page-6-0).
- 2. Verwijder de [kap](#page-10-0).
- 3. Verwijder de [warmtesensor van de voedingseenheid](#page-54-0).
- 4. Koppel de 4–pins stroomkabel los van de systeemkaart.

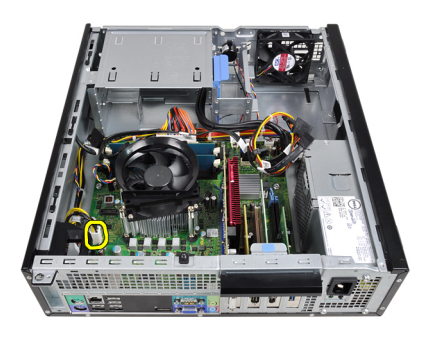

5. Haal de 4–pins stroomkabel uit de chassisklemmen.

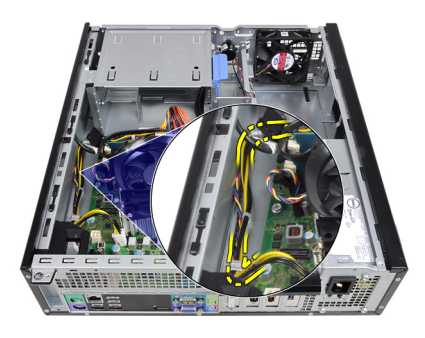

6. Koppel de 24–pins stroomkabel los van de systeemkaart.

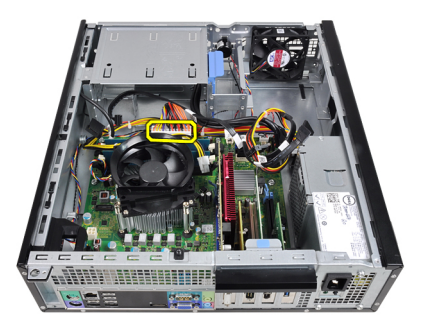

7. Haal de 24–pins stroomkabel uit de chassisklem.

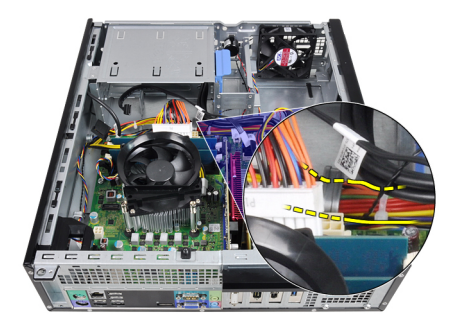

8. Verwijder de schroeven waarmee de voedingseenheid aan de achterkant van de computer is bevestigd.

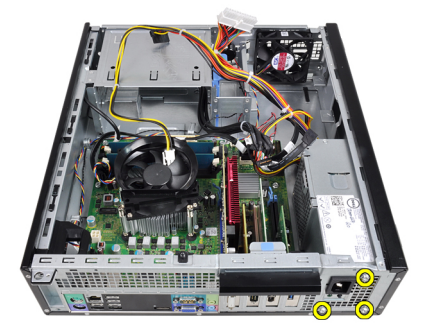

9. Druk op het blauwe ontgrendelingslipje naast de voedingseenheid en schuif de eenheid naar de voorkant van de computer.

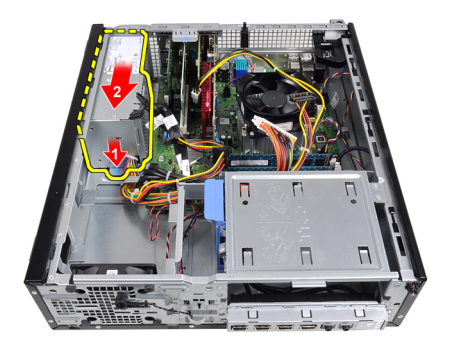

10. Til de eenheid uit de computer.

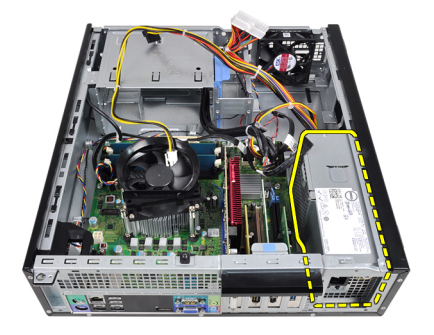

## De voedingseenheid installeren

- 1. Plaats de voedingseenheid in het chassis en schuif deze naar de achterkant van de computer om te bevestigen.
- 2. Draai de schroeven vast om de voedingseenheid aan de achterkant van de computer te bevestigen.
- 3. Leg de 24–pins stroomkabel in de chassisklem.
- 4. Sluit de 24–pins stroomkabel aan op de systeemkaart.
- 5. Leg de 4–pins stroomkabel in de chassisklemmen.
- 6. Sluit de 4–pins stroomkabel aan op de systeemkaart.
- 7. Plaats de [warmtesensor van de voedingseenheid](#page-55-0).
- 8. Plaats de [kap](#page-11-0).
- 9. Volg de procedures in [Nadat u aan de computer hebt gewerkt](#page-8-0).

# 17

# **Moederbord**

## De systeemkaart verwijderen

- 1. Volg de procedures in [Voordat u handelingen uitvoert in de computer](#page-6-0).
- 2. Verwijder de [kap](#page-10-0).
- 3. Verwijder het *[montagekader](#page-12-0)*.
- 4. Verwijder de [vaste schijf](#page-20-0).
- 5. Verwijder de [uitbreidingskaarten](#page-14-0).
- 6. Verwijder de [warmteafleider](#page-30-0).
- 7. Koppel alle kabels los van de systeemkaart.

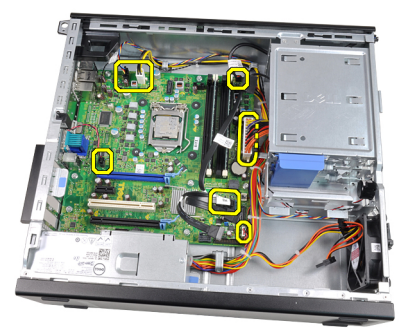

8. Hef de vergrendeling van de uitbreidingskaart op om toegang te krijgen tot de schroeven waarmee de systeemkaart is bevestigd.

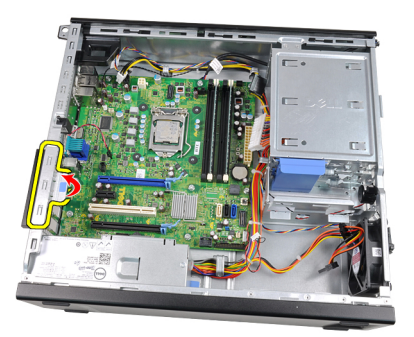

9. Verwijder de schroeven waarmee de systeemkaart aan het chassis is bevestigd.

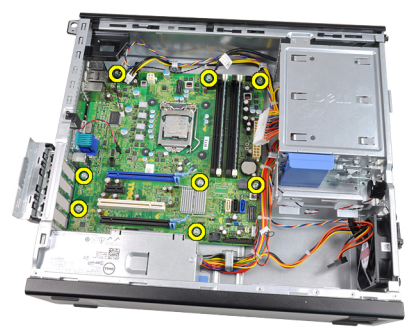

10. Schuif de systeemkaart naar de voorzijde van de computer.

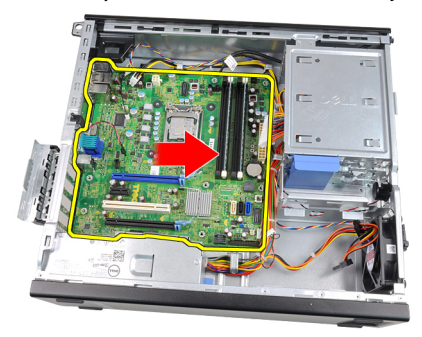

11. Verwijder de systeemkaart uit het chassis.

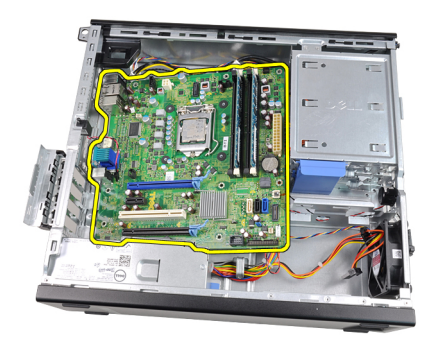

## De systeemkaart installeren

- 1. Lijn de systeemkaart uit met de poortconnectors aan de achterkant van het chassis en plaats de systeemkaart in het chassis.
- 2. Draai de schroeven vast waarmee de systeemkaart aan het chassis wordt bevestigd.
- 3. Sluit de vergrendeling van de uitbreidingskaart.
- 4. Sluit de kabels op de systeemkaart aan.
- 5. Plaats de [warmteafleider](#page-32-0).
- 6. Plaats de *[uitbreidingskaart](#page-16-0)*.
- 7. Installeer de [vaste schijf](#page-22-0).
- 8. Plaats het *[montagekader](#page-13-0)*.
- 9. Plaats de [kap](#page-11-0).
- 10. Volg de procedures in [Nadat u aan de computer hebt gewerkt](#page-8-0).

18

# <span id="page-54-0"></span>Warmtesensor voedingseenheid

#### De warmtesensor van de voedingseenheid verwijderen

- 1. Volg de procedures in [Voordat u handelingen in de computer gaat](#page-6-0) [uitvoeren](#page-6-0).
- 2. Verwijder de [kap](#page-10-0).
- 3. Koppel de warmtesensorkabel los van de systeemkaart.

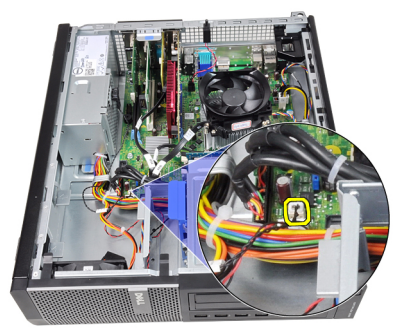

4. Haal de warmtesensorkabel uit de chassisklem.

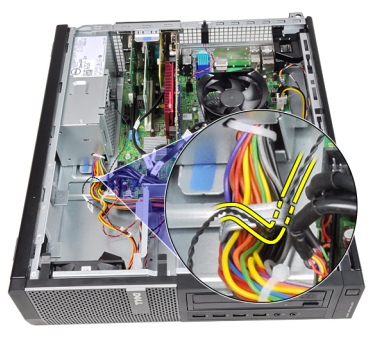

5. Wrik de warmtesensor uit van de voedingseenheid en verwijder deze uit het chassis.

<span id="page-55-0"></span>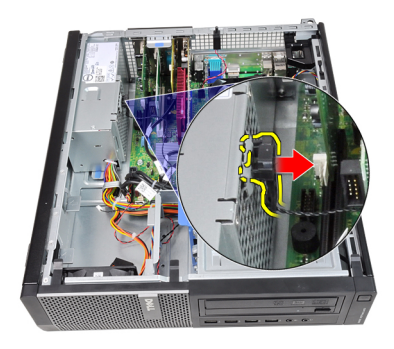

#### De warmtesensor van de voedingseenheid plaatsen

- 1. Bevestig de warmtesensor aan de voedingseenheid.
- 2. Leg de warmtesensorkabel in de chassisklem.
- 3. Sluit de warmtesensorkabel aan op de systeemkaart.
- 4. Plaats de [kap](#page-11-0).
- 5. Volg de procedures in [Nadat u aan de computer hebt gewerkt](#page-8-0).

# Systeeminstellingen

## System Setup

Deze computer beschikt over de volgende opties:

- De System Setup openen door op <F2> te drukken
- Een eenmalig opstartmenu openen door op <F12> te drukken

Druk op <F2> om de System Setup te openen en wijzigingen aan te brengen in de instellingen die door de gebruiker kunnen worden ingesteld. Als u de System Setup niet met deze toets kunt openen, drukt u op <F2> wanneer de lampjes van het toetsenbord beginnen te knipperen.

## Opstartmenu

Deze functie vormt een snel en handig mechanisme waarmee gebruikers de door System Setup gedefinieerde volgorde van het opstartapparaat kunnen omzeilen en direct op een specifiek apparaat op te starten (bijvoorbeeld een diskette, cd-rom of vaste schijf).

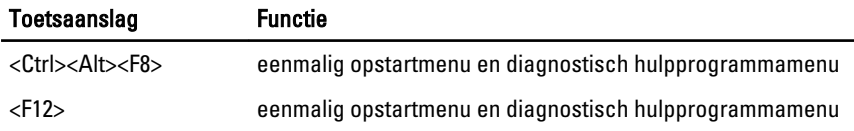

## Opstartmenuverbeteringen

Dit zijn de verbeteringen van het opstartmenu:

• Eenvoudiger toegang: Hoewel de toetsencombinatie <Ctrl><Alt><F8> nog steeds bestaat en kan worden gebruikt om het menu op te roepen, kunt u tijdens het opstarten van het systeem ook op <F12> drukken op het menu te openen.

- Gebruikersprompt Het menu is niet alleen eenvoudig te openen wanneer u gevraagd wordt om de toetsaanslag te gebruiken op het BIOS-startscherm (zie onderstaande afbeelding). De toetsaanslag is niet "verborgen".
- **Diagnoseopties** Het opstartmenu bevat twee diagnostische opties **IDE** Drive Diagnostics (90/90 Hard Drive Diagnostics) en Boot to the Utility Partition (Opstarten naar hulpprogrammapartitie). Het voordeel hiervan is dat de gebruikers de toetsencombinaties <Ctrl><Alt><D> en <Ctrl><Alt><F10> niet hoeft te onthouden (hoewel deze nog steeds werken).

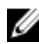

**OPMERKING:** Het BIOS bevat een optie om één van de prompts voor de toetsaanslagen of beide prompts uit te schakelen onder het submenu System Security / Post Hotkeys (Systeembeveiliging / Post-sneltoetsen).

Wanneer u de toetsaanslag <F12> of <Ctrl><Alt><F8> correct toepast, laat de computer een pieptoon horen. De toetssequentie roept het opstartbronmenu op.

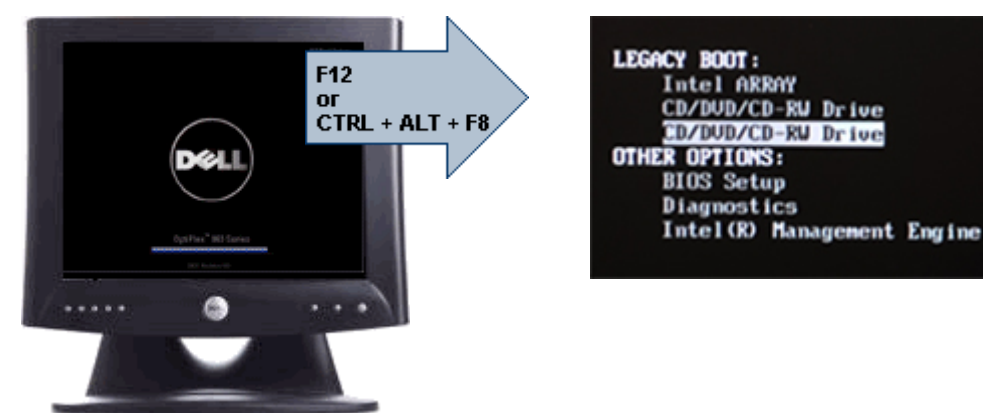

Omdat het eenmalige opstartmenu alleen van invloed is op het huidige opstartproces, heeft dit het voordeel dat de opstartvolgorde van de klant niet door de monteur hoeft te worden herstelt nadat het probleem is opgelost.

## Timing toetsenreeksen

Het toetsenbord is niet het eerste apparaat dat door Setup wordt geïnitialiseerd. Hierdoor vergrendelt u het toetsenbord als u te vroeg een toets indrukt. Wanneer dit gebeurt, verschijnt er op het scherm een foutmelding van het toetsenbord en kunt u het systeem niet opnieuw opstarten met de toetsencombinatie <Ctrl><Alt><Del>.

Om dit te voorkomen, moet u wachten totdat het toetsenbord is geïnitialiseerd voordat u op een toets drukt. Er zijn twee manieren waarop u te weten kunt komen of dit gebeurt is:

- De toetsenbordlampjes knipperen.
- De "F2=Setup"-prompt verschijnt tijdens het opstarten in de linkerbovenhoek van het scherm.

De tweede methode is goed als de monitor al is opgewarmd. Als dit niet het geval is, dan gaat het systeem vaak voorbij aan de kans voordat het videosignaal zichtbaar is. Vertrouw in dit geval op de eerste methode—de toetsenbordlampjes—om te weten te komen of het toetsenbord is geïnitialiseerd.

### Piepcodes en tekstfoutmeldingen

Het OptiPlex BIOS is in staat foutmeldingen weer te geven in normaal Engels, samen met piepcodes. Als het BIOS vaststelt dat het opstarten eerder niet succesvol was, dan verschijnt er een foutmelding die lijkt op het volgende:

Eerdere pogingen om deze computer op te starten zijn mislukt bij controlepunt . Noteer dit controlepunt en neem contact op met de ondersteuningsafdeling van Dell om dit probleem op te lossen.

## **Navigatie**

U kunt door de computersetup navigeren door middel van het toetsenbord of de muis.

Gebruik de volgende toetsaanslagen om door de BIOS-schermen te navigeren:

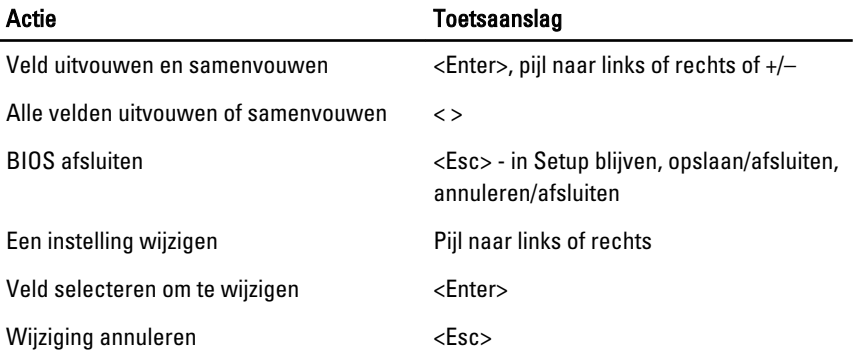

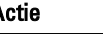

#### Actie Toetsaanslag

Standaardwaarden terugzetten <Alt><F> of menukeuze Load Defaults (Standaardwaarden laden)

#### Opties voor System Setup

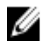

OPMERKING: Afhankelijk van uw computer en de geïnstalleerde apparaten kunnen de onderdelen die in dit gedeelte worden vermeld wel of niet worden weergegeven.

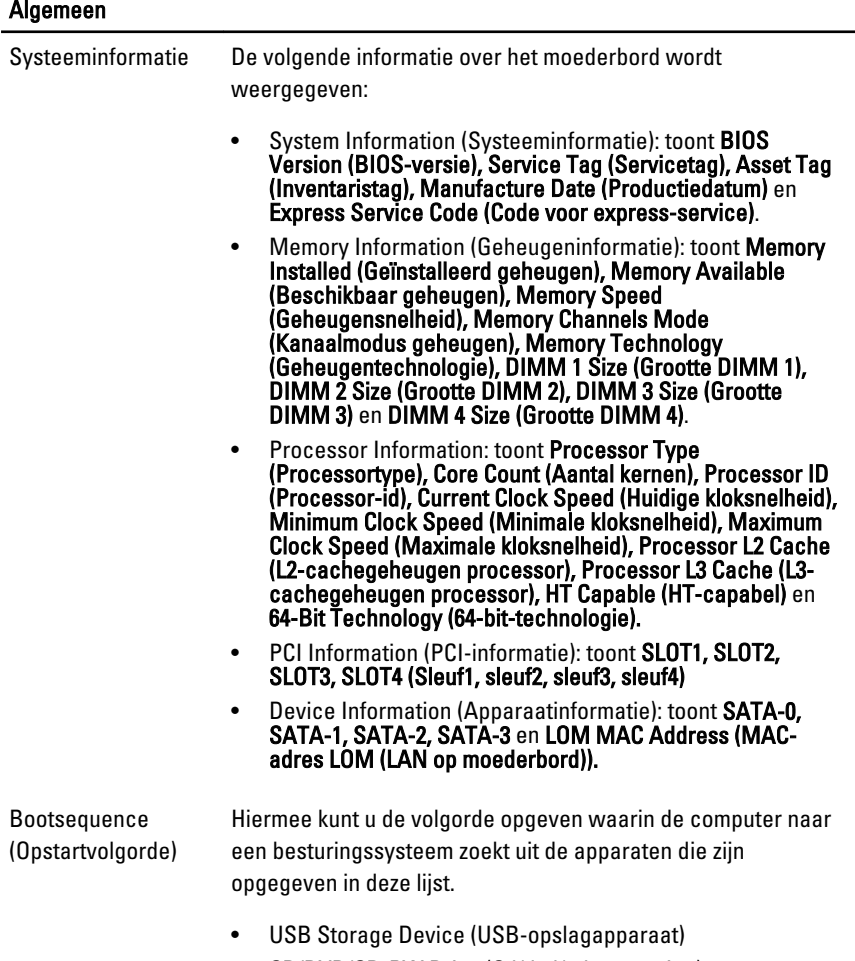

• CD/DVD/CD-RW Drive (Cd/dvd/cd-rw-station)

#### • Onboard NIC (NIC op kaart)

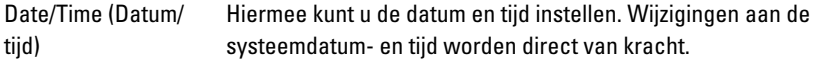

#### System Configuration (Systeemconfiguratie)

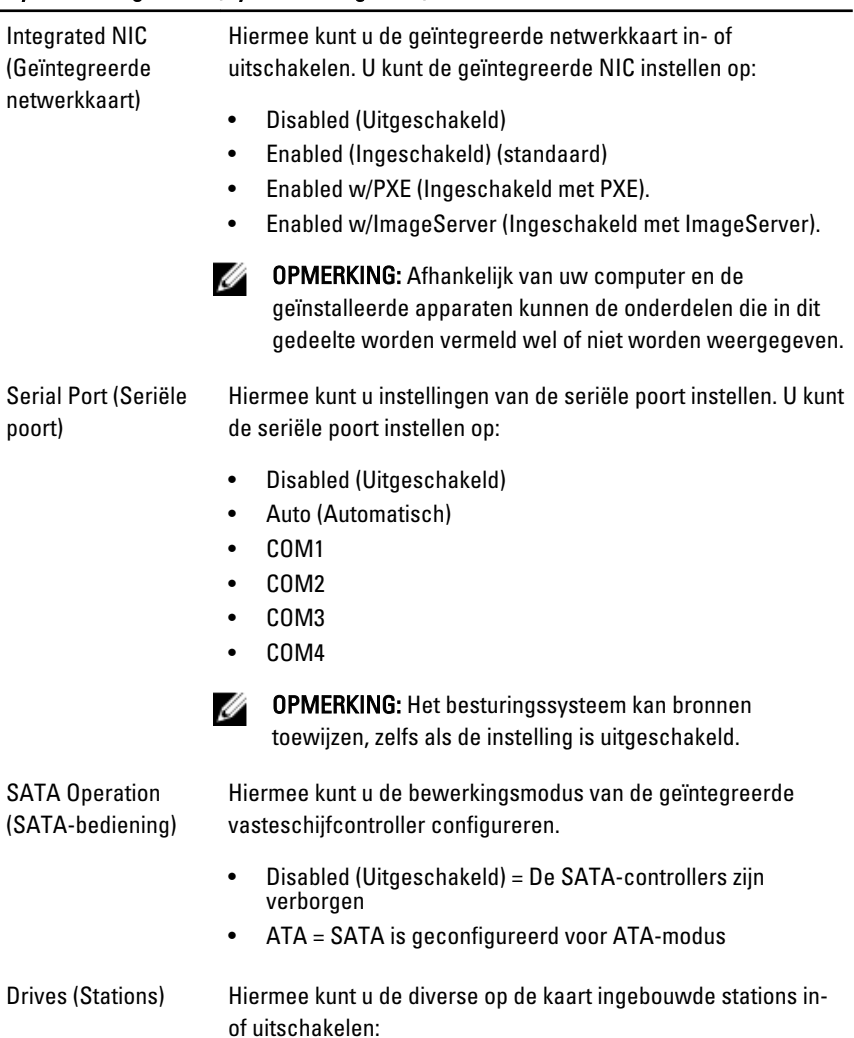

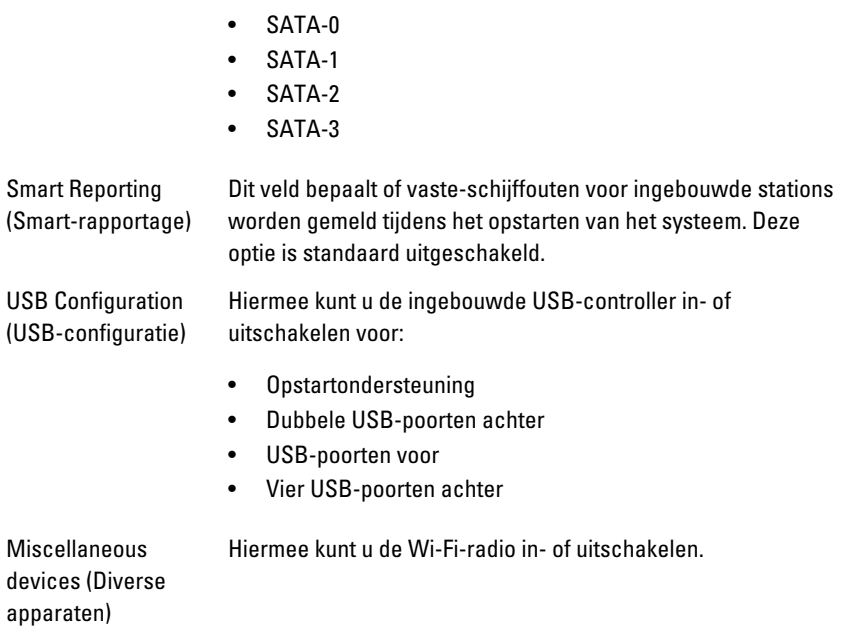

#### Beveiliging

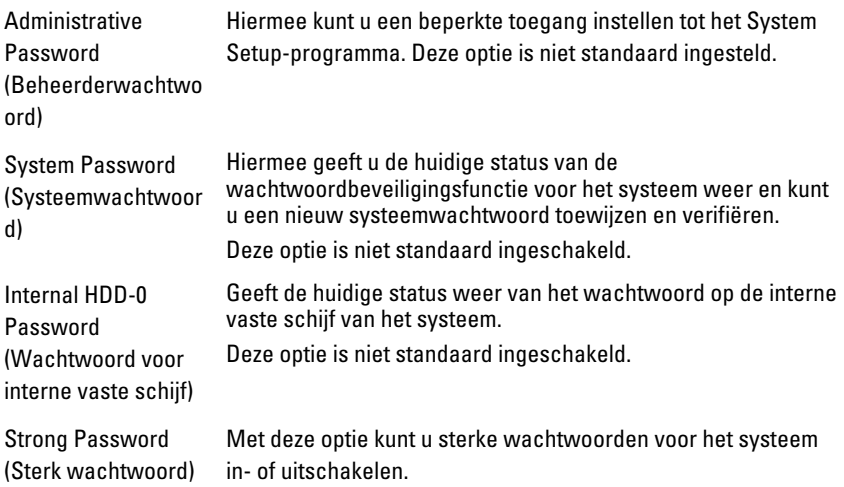

#### Beveiliging

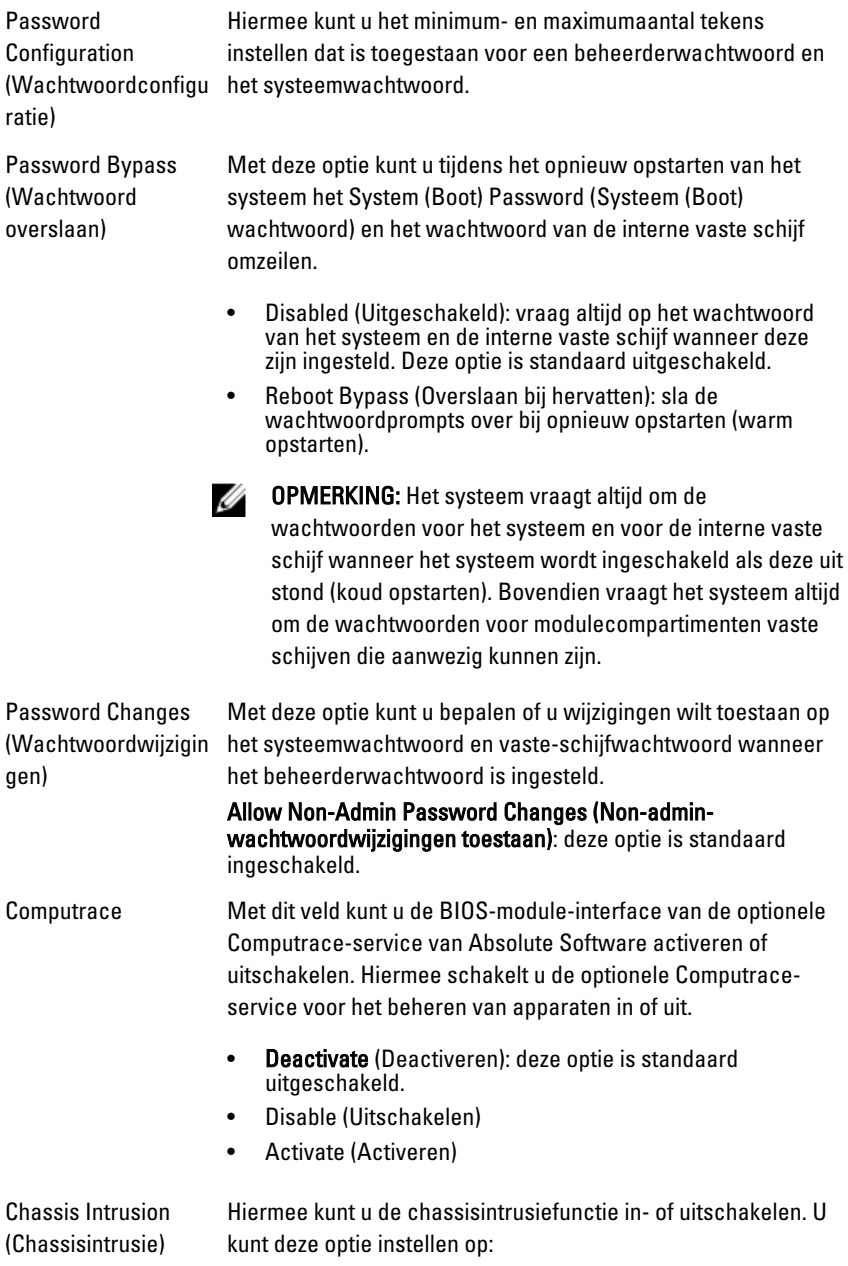

#### **Beveiliging**

• On-Silent (Aan-Stil): Standaard ingeschakeld als de chassisintrusie wordt gedetecteerd. CPU XD Support (CPU XDondersteuning) Hiermee kunt u de Execute Disable-modus van de processor inof uitschakelen. Deze optie is standaard ingeschakeld. OROM Keyboard Access (OROM toegang tot toetsenbord) Met deze optie wordt bepaald of gebruikers tijdens het kunnen openen. Deze instellingen zijn in staat toegang tot Intel RAID (CTRL+I) of Intel Management Engine BIOS Extension (CTRL+P/F12) te voorkomen. • Enable (Inschakelen): gebruiker mag de OROMconfiguratieschermen openen via de sneltoets. • One-Time Enable (Eenmalig inschakelen): gebruiker mag de OROM-configuratieschermen alleen openen via de sneltoetsen de volgende keer dat de computer weer wordt opgestart. Hierna wordt de instelling weer ingesteld op Disabled (Uitgeschakeld). • Disable (Uitschakelen): gebruiker mag de OROMconfiguratieschermen niet openen via de sneltoets. Deze optie is standaard ingesteld op Enable (Inschakelen). Admin Setup Lockout Hiermee kunt u de optie in- of uitschakelen om Setup te openen (Vergrendeling van wanneer er een beheerderwachtwoord is ingesteld. Deze optie

• Enable (Inschakelen) • Disable (Uitschakelen)

#### Performance (Prestaties)

beheerderinstellinge

n)

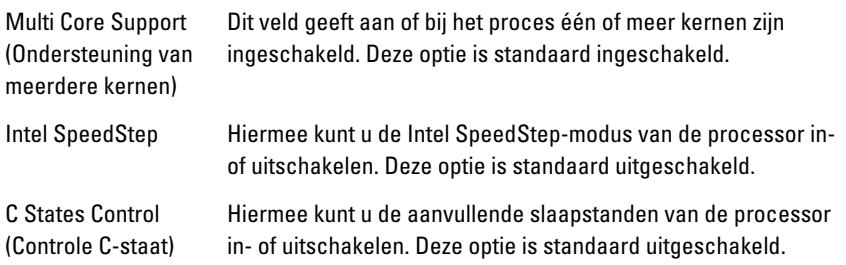

is niet standaard ingesteld.

opstarten de Option ROM-configuratieschermen via sneltoetsen

64

#### Performance (Prestaties)

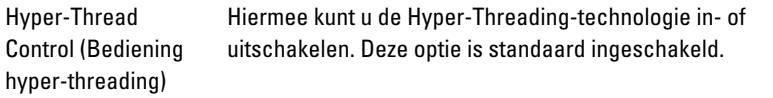

#### Energiebeheer

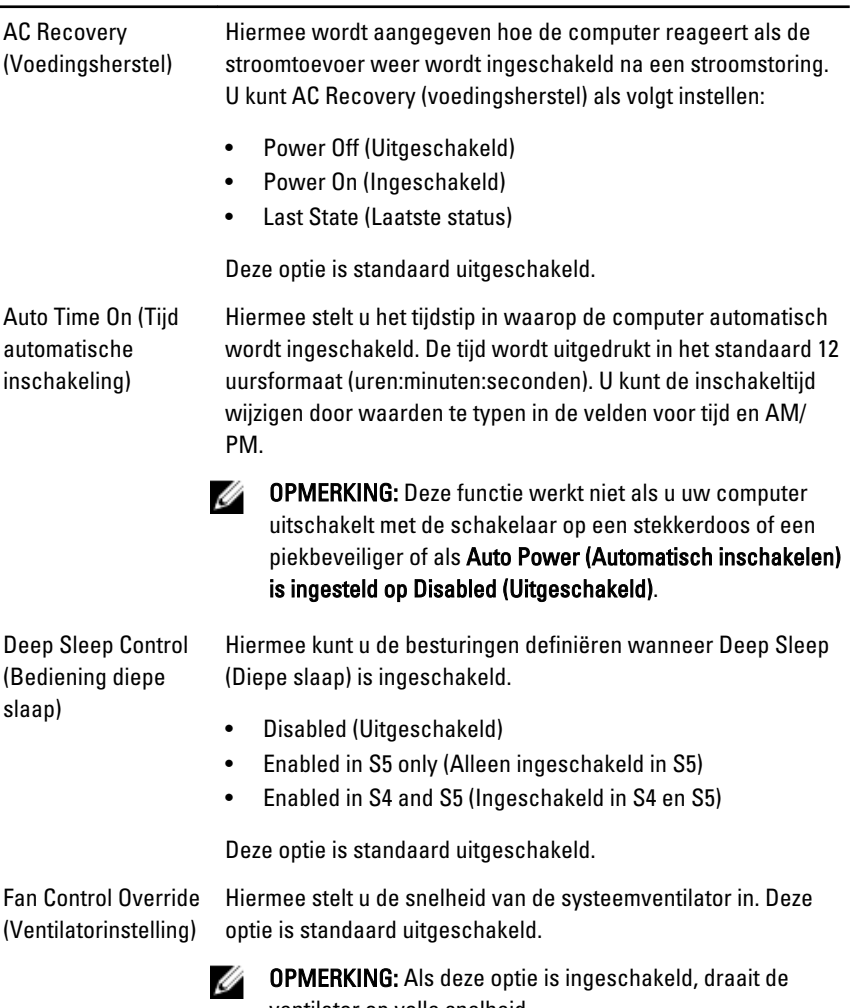

ventilator op volle snelheid.

#### Energiebeheer

Ĭ.

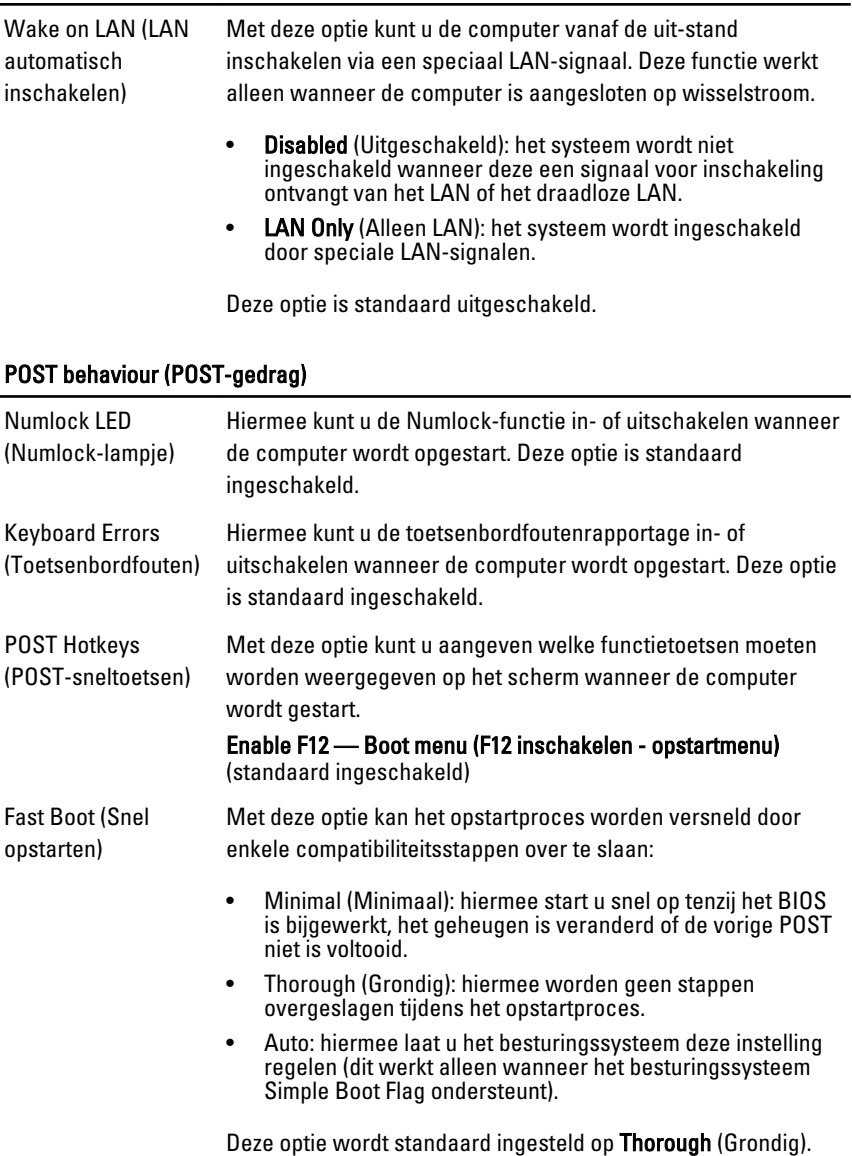

#### Virtualisatieondersteuning

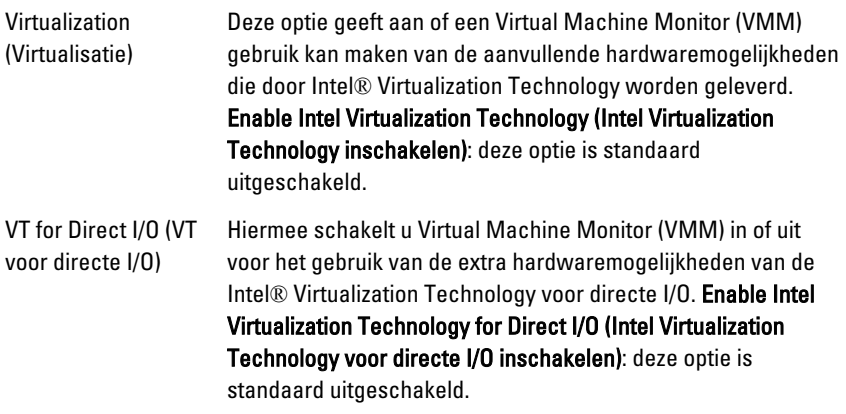

#### Onderhoud

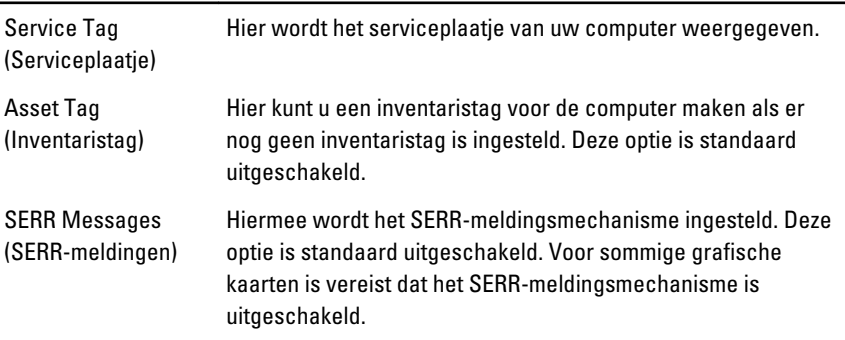

#### Image Server

Lookup Method (Opzoekmethode) Hier geeft u aan hoe de ImageServer het adres van de server opzoekt.

- Static IP (Vast IP-adres)
- DNS (standaard ingeschakeld)

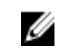

*C* OPMERKING: Dit veld is alleen relevant wanneer de optie "Integrated NIC" (Geïntegreerde netwerkkaart) in de groep "System Configuration" (Systeemconfiguratie) is ingesteld op "Enabled with ImageServer" (Ingeschakeld met ImageServer).

#### Image Server

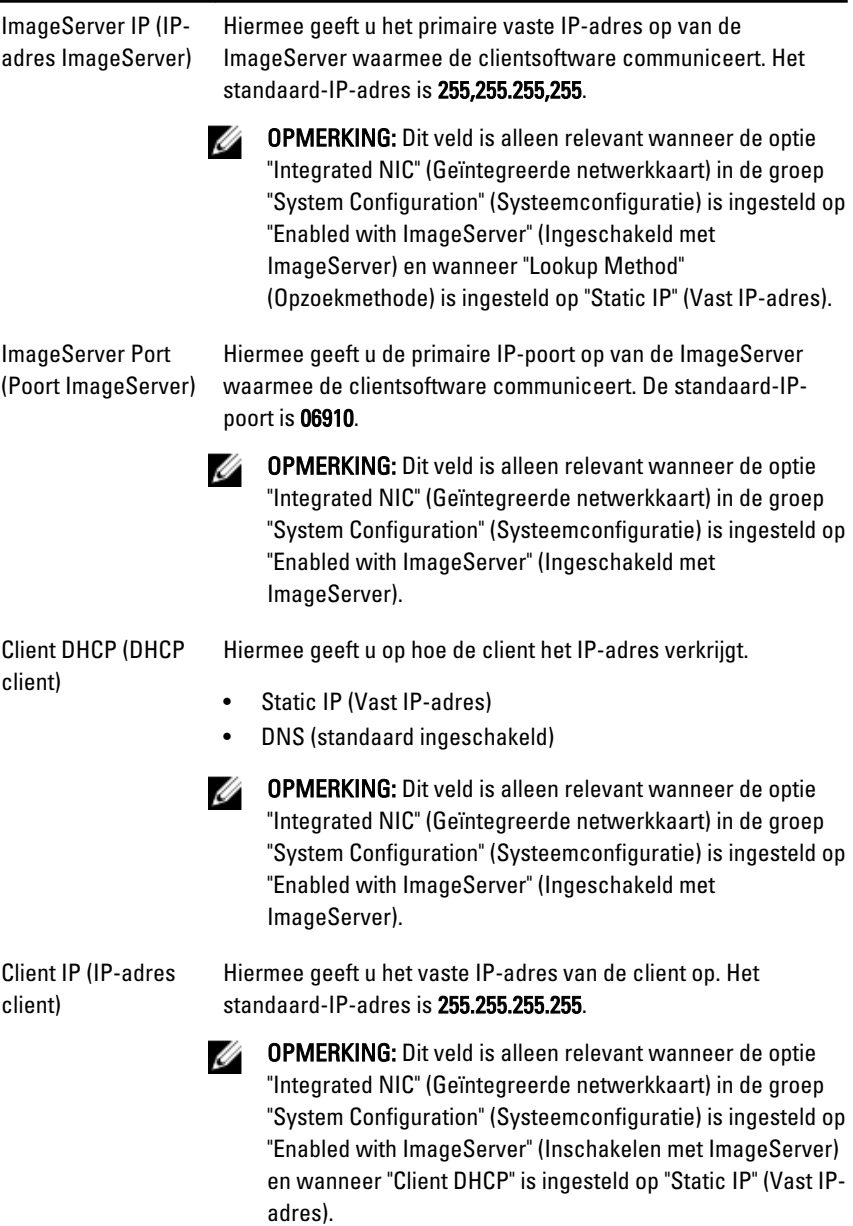

#### Image Server

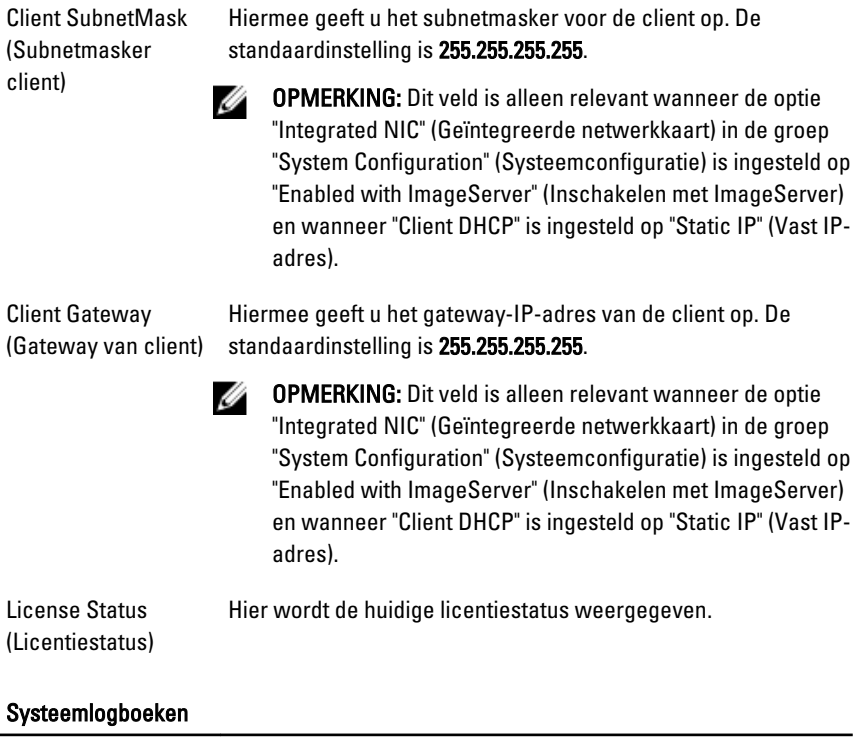

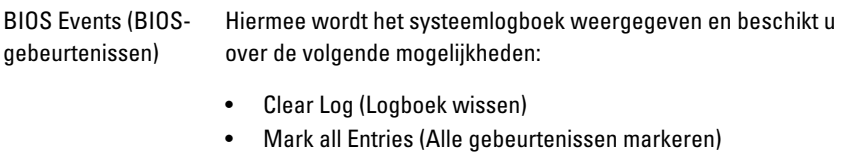

# Problemen oplossen

## Diagnostische led-lampjes

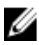

**OPMERKING:** De diagnostische LED-lampjes dienen slechts als voortgangsindicator tijdens het POST-proces. Deze lampjes geven niet het probleem aan dat er de oorzaak van is dat het POST-proces stopt.

De controlelampjes bevinden zich aan de voorzijde van het chassis, naast de aan-uitknop. Deze controlelampjes zijn alleen actief en zichtbaar tijdens het POST-proces. Zodra het besturingssysteem begint te laden, gaan de lampjes uit en zijn deze niet langer meer zichtbaar.

Het systeem gebruikt nu de pre-POST- en POST-lampjes in een poging een mogelijk probleem met het systeem eenvoudiger en nauwkeuriger aan te geven.

Ø OPMERKING: De controlelampjes knipperen wanneer de aan-uitknop amber of uit is, en knipperen niet als de lampjes blauw zijn. Dit heeft geen andere betekenis.

#### Patronen van de controlelampjes

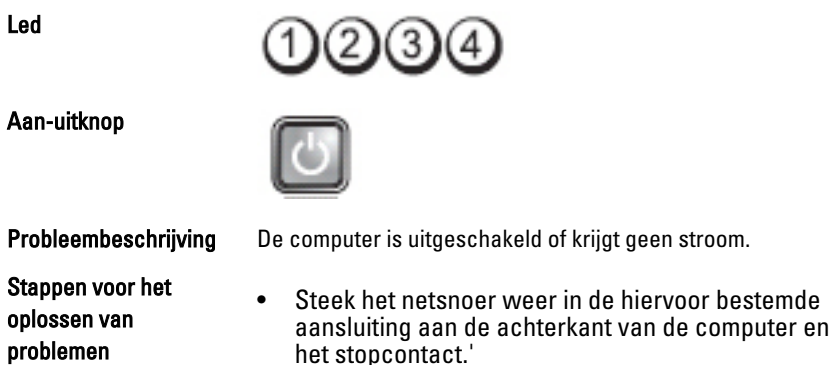

• Gebruik geen stekkerdozen, verlengkabels en andere voedingsbeschermingsapparaten, maar

problemen

steek het netsnoer rechtstreeks in een stopcontact om te controleren of de computer goed inschakelt.

- Zorg dat alle gebruikte stekkerdozen op een stopcontact zijn aangesloten en zijn ingeschakeld.
- Controleer de stroomvoorziening van het stopcontact door er een ander apparaat, zoals een lamp, op aan te sluiten.
- Controleer of het netsnoer en de kabel van het bedieningspaneel goed zijn aangesloten op het moederbord.

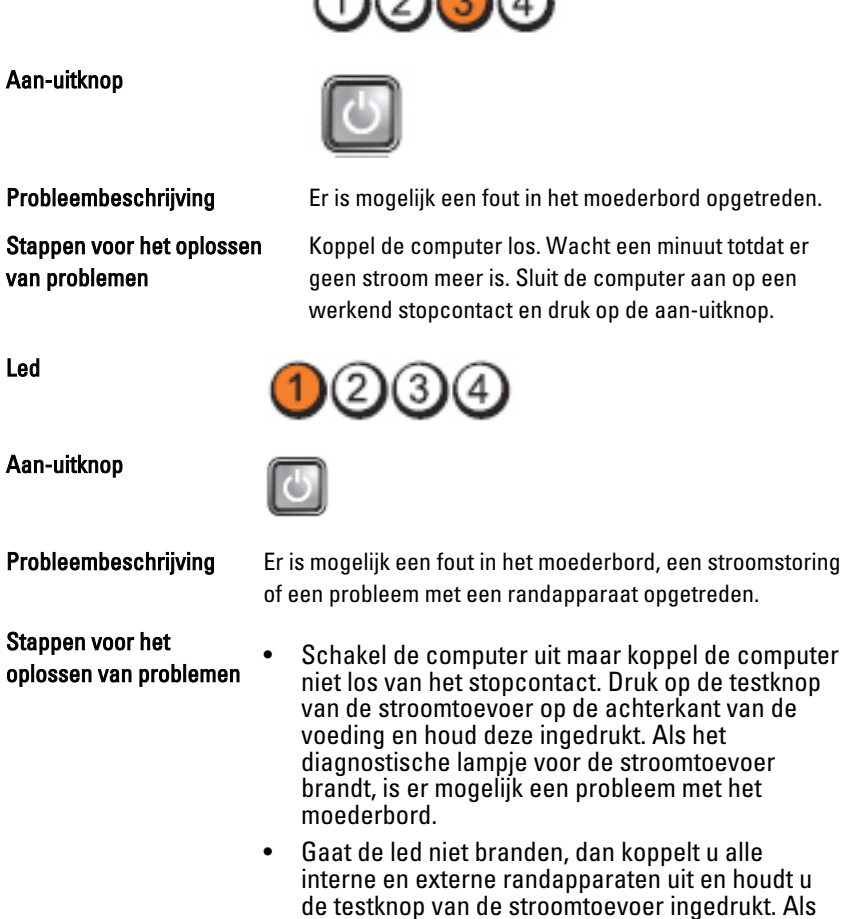

കരൈക

Led
het gaat branden, is er mogelijk een probleem met een randapparaat.

- ls het led-lampje nog steeds niet brandt, koppelt u de PSU-verbindingen van het moederbord los en houdt u de stroomtoevoerknop ingedrukt. Als het lampje gaat branden, is er mogelijk een probleem met het moederbord.
- Als het led-lampje nog steeds niet brandt, is er mogelijk een probleem met de stroomtoevoer.

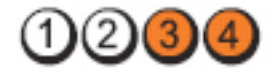

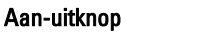

Led

Stappen voor het oplossen van problemen

Probleembeschrijving Er zijn geheugenmodules gedetecteerd, maar er heeft zich een geheugenfout voorgedaan.

- Als er twee of meer geheugenmodules zijn geïnstalleerd, verwijder dan de modules, installeer één module opnieuw en start de computer opnieuw op. Als de computer normaal opstart, gaat u verder met de installatie van de andere geheugenmodules (één tegelijk), totdat u de defecte module hebt opgespoord of alle modules zonder problemen hebt geïnstalleerd. Als er slechts één geheugenmodule aanwezig is, verplaatst u deze naar een andere DIMMconnector en start u de computer opnieuw op.
- Plaats, indien beschikbaar, een goed werkend geheugen van hetzelfde type in de computer.

Led

Aan-uitknop

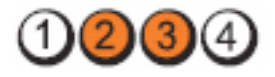

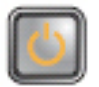

**Probleembeschrijving BIOS** is mogelijk beschadigd of ontbreekt.

Stappen voor het oplossen van problemen

De computerhardware functioneert normaal, maar de BIOS is mogelijk beschadigd of ontbreekt.

Led

Aan-uitknop

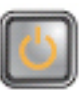

IC3

Stappen voor het oplossen van problemen

Probleembeschrijving Er is mogelijk een fout in het moederbord opgetreden.

Verwijder alle externe kaarten uit de PCI- en PCI-Esleuven en start de computer opnieuw op. Als de computer opstart, plaatst u de kaarten een voor een terug totdat u de probleemkaart vindt.

Led

Aan-uitknop

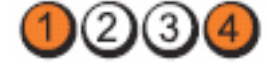

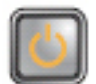

Stappen voor het oplossen van problemen

**Probleembeschrijving Stroomconnector niet goed geïnstalleerd.** 

Plaats de 2x2-voedingsconnector in de voeding terug.

Led

Aan-uitknop

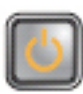

Stappen voor het oplossen van problemen

Probleembeschrijving Er is mogelijk een fout in een externe kaart of het moederbord opgetreden.

> Verwijder alle externe kaarten uit de PCI- en PCI-Esleuven en start de computer opnieuw op. Als de computer opstart, plaatst u de kaarten een voor een terug totdat u de probleemkaart vindt.

# **DO**OO

Aan-uitknop

Led

Stappen voor het oplossen van problemen

Probleembeschrijving Er is mogelijk een fout in het moederbord opgetreden.

- Koppel alle interne en externe kaarten los en start de computer opnieuw op. Als de computer opstart, plaatst u de kaarten een voor een terug totdat u de probleemkaart vindt.
- Als het probleem aanhoudt, is het moederbord defect.

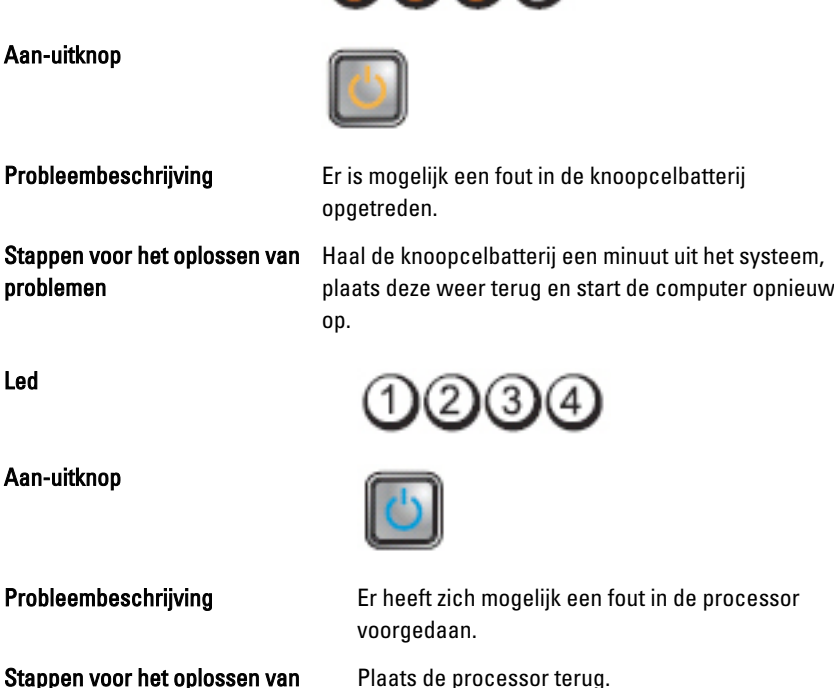

Stappen voor het oplossen van problemen

Led

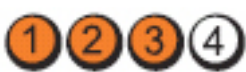

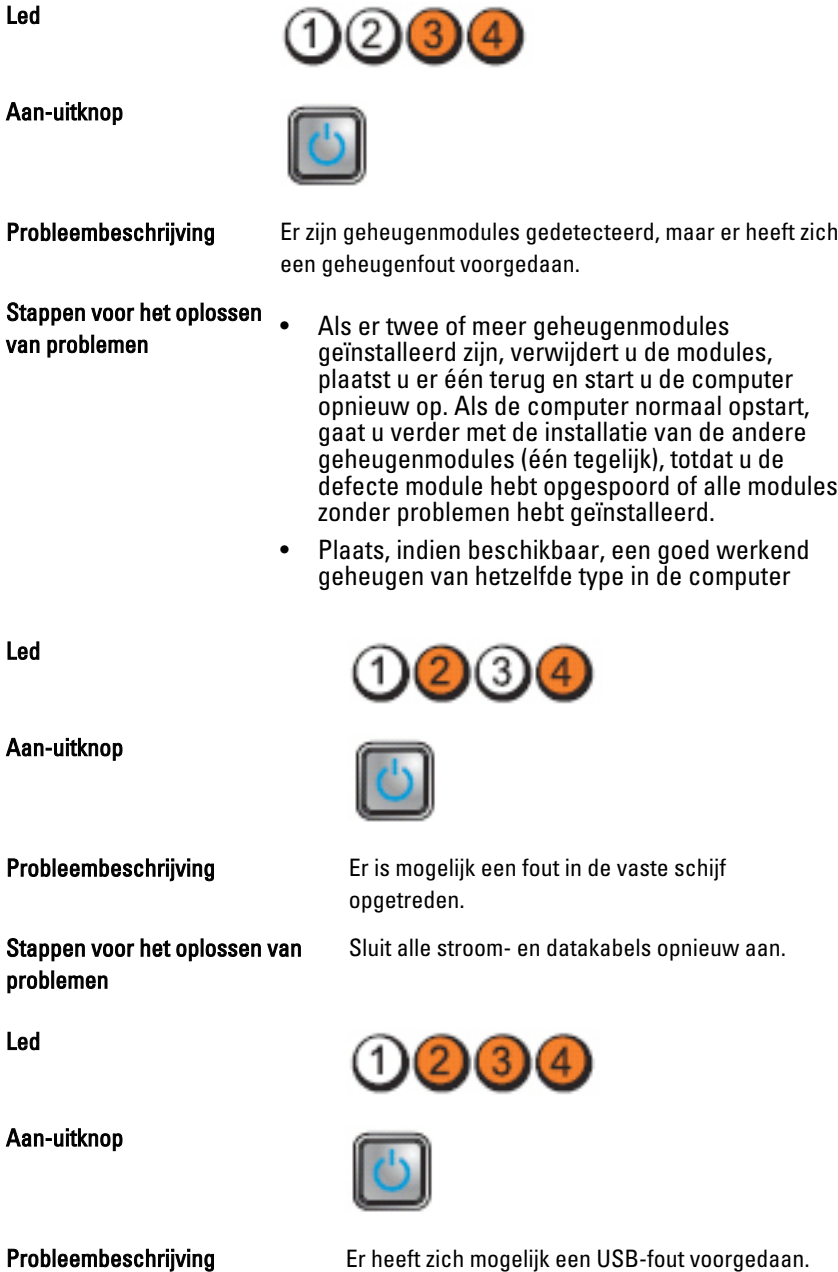

Led

Stappen voor het oplossen van problemen

Sluit alle USB-apparaten opnieuw aan en controleer alle kabelverbindingen.

Led

(3

Aan-uitknop

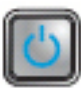

Stappen voor het oplossen van problemen

Probleembeschrijving Er zijn geen geheugenmodules gedetecteerd.

- Als er twee of meer geheugenmodules geïnstalleerd zijn, verwijdert u de modules, plaatst u er één terug en start u de computer opnieuw op. Als de computer normaal opstart, gaat u verder met de installatie van de andere geheugenmodules (één tegelijk), totdat u de defecte module hebt opgespoord of alle modules zonder problemen hebt geïnstalleerd.
- Plaats, indien beschikbaar, een goed werkend geheugen van hetzelfde type in de computer

Led

Aan-uitknop

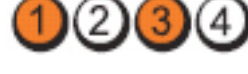

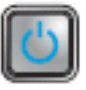

- Probleembeschrijving Er zijn wel geheugenmodules gedetecteerd, maar er is een fout opgetreden in de geheugenconfiguratie of compatibiliteit. Stappen voor het oplossen van problemen
	- Controleer of er speciale vereisten zijn voor de plaatsing van de geheugenmodules/ geheugenconnectoren.
	- Controleer of het gebruikte geheugentype door de computer wordt ondersteund.

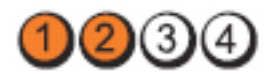

Led

Aan-uitknop

van problemen

Stappen voor het oplossen

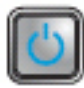

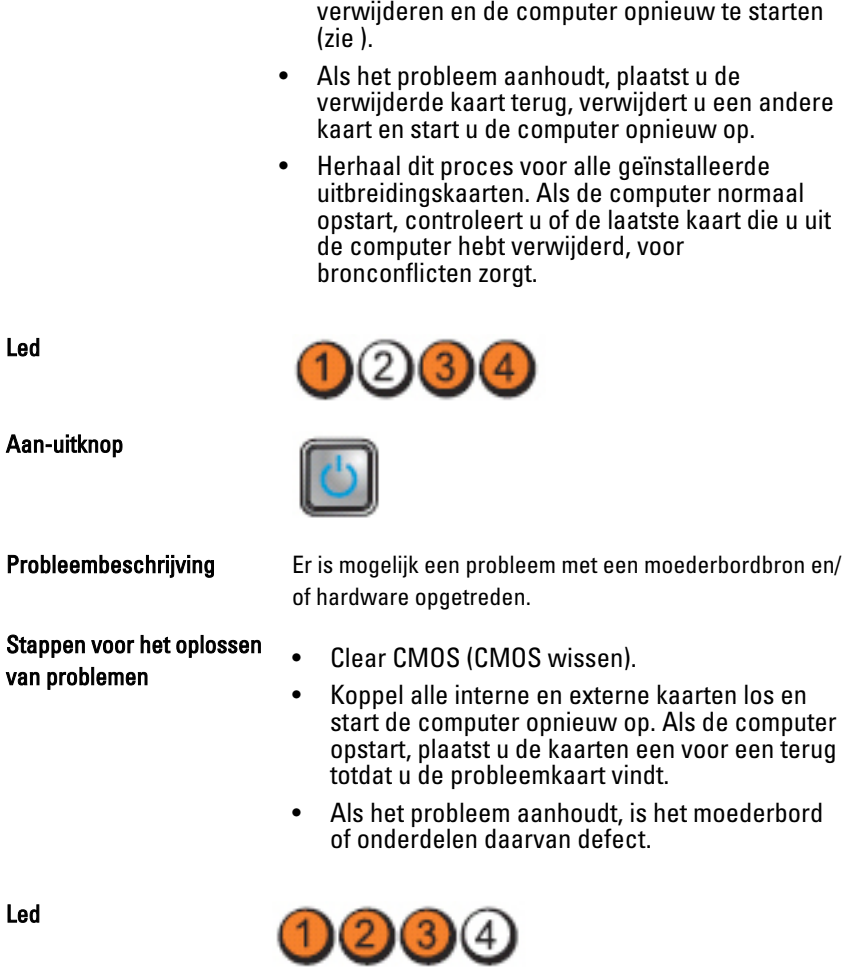

Ga na of er een conflict bestaat door een uitbreidingskaart (geen grafische kaart) te

#### Aan-uitknop

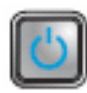

Stappen voor het oplossen van problemen

Probleembeschrijving Er is een andere fout opgetreden.

- De display/monitor moet in een losse grafische kaart worden gestoken.
- Controleer of alle kabels van de vaste schijf en van het optische station goed op het moederbord zijn aangesloten.
- Als er een foutbericht over een probleem met een apparaat (zoals de vaste schijf) op het scherm verschijnt, gaat u na of het apparaat goed functioneert.
- Als het besturingssysteem probeert te starten vanaf een apparaat (zoals een optisch station), moet u System Setup controleren om er zeker van te zijn dat de opstartvolgorde correct is voor de apparaten die zijn geïnstalleerd op uw computer.

# Pieptooncodes

De computer kan een reeks pieptonen afgeven tijdens het opstarten als het beeldscherm geen fouten of problemen kan weergeven. Deze reeks pieptonen, die pieptooncodes wordt genoemd, geven verschillende problemen aan. De vertraging tussen elk piepje is 300 ms; de vertraging tussen elke reeks piepjes is 3 sec; het piepje zelf duurt 300 ms. Na elk piepje en elke reeks piepjes, moet het BIOS waarnemen of de bruiker de aan-uitknop indrukt. Als dit het geval is, verlaat het BIOS de lus en wordt het normale afsluitproces uitgevoerd en het systeem ingeschakeld.

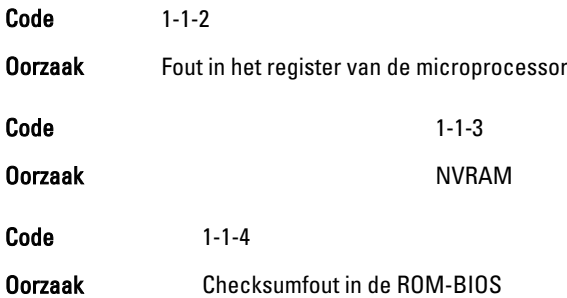

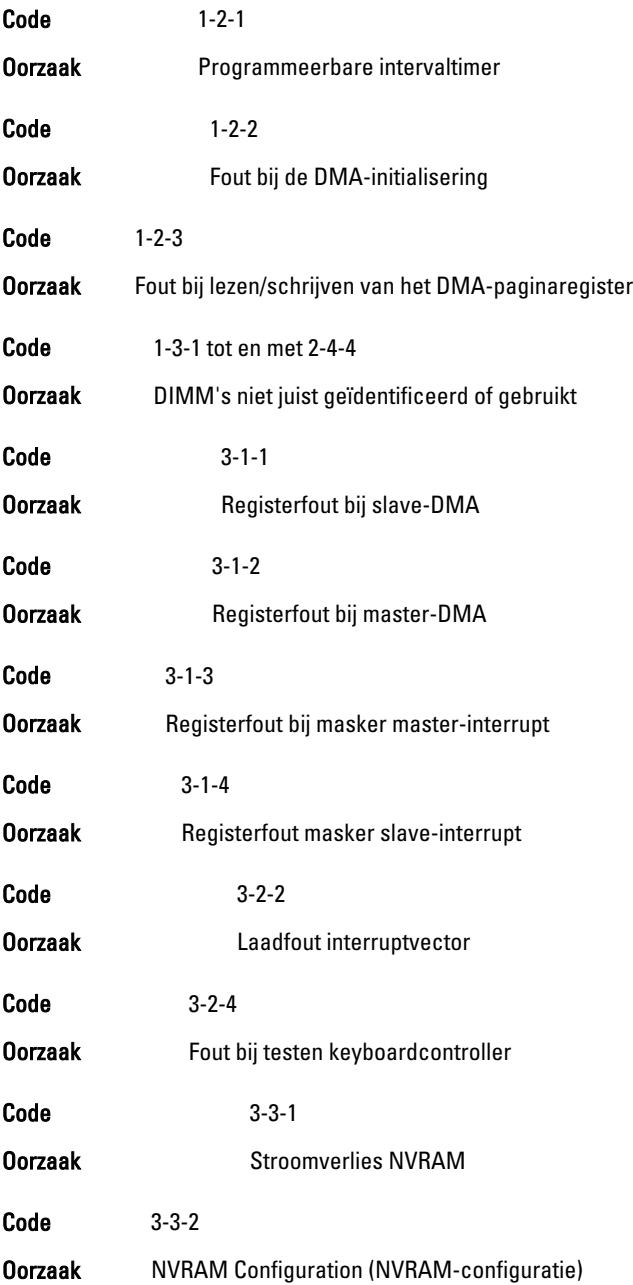

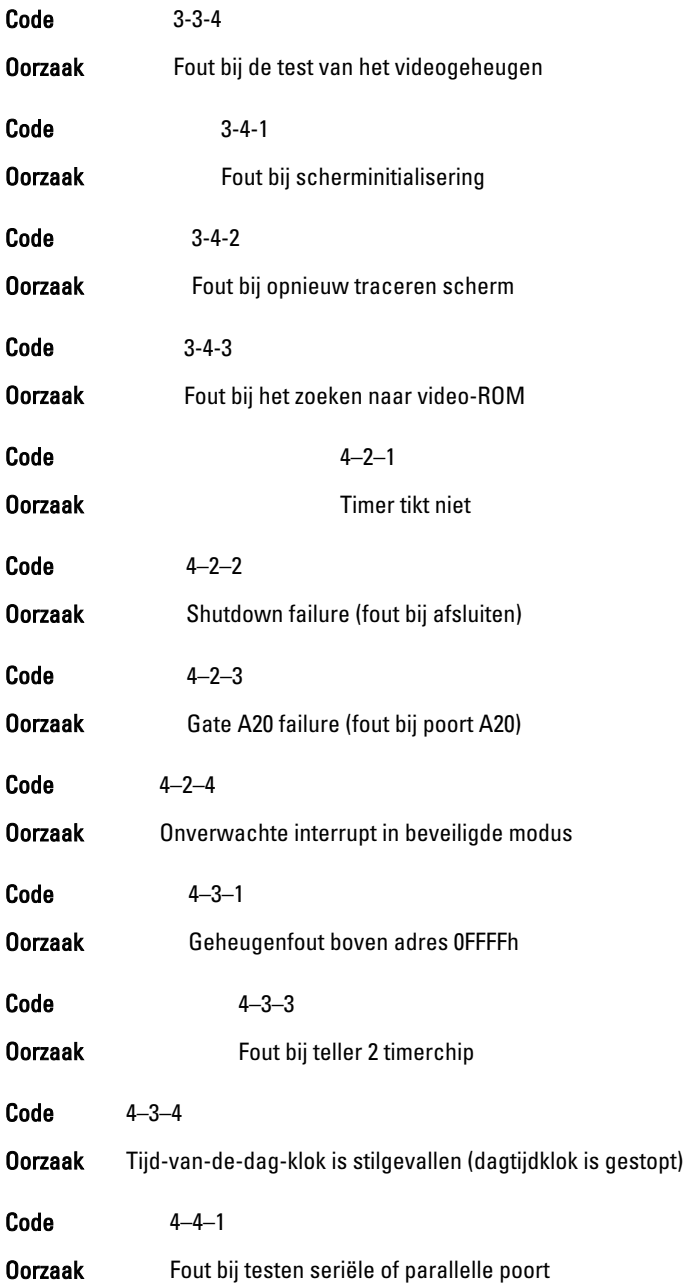

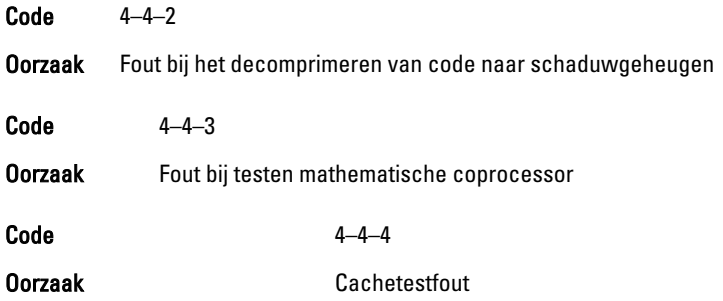

# Foutmeldingen

# Address mark not found (Adresmarkering niet gevonden)

Beschrijving Het BIOS heeft een defecte schijfsector gevonden of kon een bepaalde schijfsector niet vinden.

Alert! Previous attempts at booting this system have failed at checkpoint [nnnn]. For help in resolving this problem, please note this checkpoint and contact Dell Technical Support (Waarschuwing! Eerdere pogingen om deze computer op te starten zijn mislukt bij controlepunt [nnnn]. Noteer dit controlepunt en neem contact op met de ondersteuningsafdeling van Dell om dit probleem op te lossen).

Beschrijving De computer is er drie keer na elkaar vanwege dezelfde fout niet in geslaagd de opstartprocedure uit te voeren. Neem contact op met Dell en meld de controlepuntcode (nnnn) aan de ondersteuningsmedewerker.

# Alert! Security override Jumper is installed. (Alarm! De veiligheidsopheffingsjumper is geïnstalleerd).

Beschrijving De MFG\_MODE jumper is ingesteld en de AMT Management-functies zijn uitgeschakeld totdat de jumper wordt verwijderd.

# Attachment failed to respond (Bijlage heeft niet gereageerd)

Beschrijving De diskette of vaste schijfcontroller kan geen gegevens naar het bijbehorende station sturen.

### Bad command or file name (Onjuiste opdracht of bestandsnaam)

Beschrijving Controleer of u de opdracht correct hebt gespeld, spaties op de juiste plaats hebt gezet en de correct padnaam hebt gebruikt.

#### Bad error-correction code (ECC) on disk read (Slechte foutcorrectiecode bij het lezen van de schijf)

Beschrijving De diskette of vaste schijfcontroller hebben een onherstelbare leesfout waargenomen.

# Controller has failed (Controller is defect)

Beschrijving De vaste schijf of de bijbehorende controller is defect.

# Data error (Gegevensfout)

Beschrijving De diskette of vaste schijf kan de gegevens niet lezen. Voor het besturingssysteem Windows moet u het chkdsk-hulpprogramma uitvoeren om de bestandsstructuur van de diskette of de vaste schijf te controleren. Voor andere besturingssystemen voert u het juiste bijbehorende hulpprogramma uit.

### Decreasing available memory (Een reductie van het beschikbaar geheugen)

Beschrijving Een of meer geheugenmodules zijn mogelijk defect of zijn niet goed geplaatst. Plaats de geheugenmodules opnieuw en vervangen deze indien nodig.

# Diskette drive0 seek failure (Zoekfout op diskettestation)

Beschrijving Mogelijk is er een kabel losgeraakt of komt de computerconfiguratieinformatie niet overeen met de hardwareconfiguratie.

### Diskette read failure (Leesfout diskette)

Beschrijving De diskette kan defect zijn of er kan een kabel loszitten. Als het stationslampje gaat branden, moet u een andere diskette proberen.

#### Diskette subsystem reset failed (Reset van het subsysteem van de diskette is mislukt)

Beschrijving Mogelijk is de diskettecontroller defect.

# Gate A20 failure (Fout bij poort A20)

Beschrijving Een of meer geheugenmodules zijn mogelijk defect of zijn niet goed geplaatst. Plaats de geheugenmodules opnieuw en vervangen deze indien nodig.

# General failure (Algemene fout)

Beschrijving Het besturingssysteem kan de opdracht niet uitvoeren. Dit bericht wordt gewoonlijk gevolgd door specifieke informatie, zoals Printer out of paper (Papier is op). Neem de juiste maatregelen om het probleem op te lossen.

#### Hard-disk drive configuration error (Configuratiefout vasteschijfstation)

Beschrijving De vaste schijf kon niet worden geïnitialiseerd.

# Hard-disk drive controller failure (Fout in controller vasteschiifstation)

Beschrijving De vaste schijf kon niet worden geïnitialiseerd.

# Hard-disk drive failure (Fout in vaste-schijfstation)

Beschrijving De vaste schijf kon niet worden geïnitialiseerd.

# Hard-disk drive read failure (Fout bij het lezen van de vaste schijf)

Beschrijving De vaste schijf kon niet worden geïnitialiseerd.

### Invalid configuration information-please run SETUP program (Ongeldige configuratiegegevens - voer Setup-programma uit)

Beschrijving De computerconfiguratiegegevens komen niet overeen met de hardwareconfiguratie.

# Invalid Memory configuration, please populate DIMM1 (Ongeldige geheugenconfiguratie, gebruik DIMM1)

Beschrijving DIMM1-sleuf herkent een geheugenmodule niet. De module moet (opnieuw) worden geplaatst.

# Keyboard failure (Toetsenbordfout)

Beschrijving Er is mogelijk een kabel of connector los, of het toetsenbord of de toetsenbord/muiscontroller kan defect zijn.

### Memory address line failure at (address), read value expecting (value) (adreslijnfout geheugen in (adres), gelezen waarde verwacht (waarde))

Beschrijving Een geheugenmodule is mogelijk defect of is niet goed geplaatst. Plaats de geheugenmodules opnieuw en vervangen deze indien nodig.

# Memory allocation error (Geheugentoewijzingsfout)

Beschrijving Er is een conflict tussen de software die u wilt uitvoeren en het besturingssysteem of een ander programma of hulpprogramma.

#### Memory data line failure at address, read value expecting value (Geheugendatalijnfout in adres, gelezen waarde verwacht waarde)

Beschrijving Een geheugenmodule is mogelijk defect of is niet goed geplaatst. Plaats de geheugenmodules opnieuw en vervangen deze indien nodig.

#### Memory double word logic failure at address, read value expecting value (Dubbelwoordlogicafout geheugen in adres, gelezen waarde verwacht waarde)

Beschrijving Een geheugenmodule is mogelijk defect of is niet goed geplaatst. Plaats de geheugenmodules opnieuw en vervangen deze indien nodig.

#### Memory odd/even word logic failure at address, read value expecting value (Oneven/even-logicafout geheugen in adres, gelezen waarde verwacht waarde)

Beschrijving Een geheugenmodule is mogelijk defect of is niet goed geplaatst. Plaats de geheugenmodules opnieuw en vervangen deze indien nodig.

### Memory write/read failure at address, read value expecting value (lees/schrijffout geheugen in adres, gelezen waarde verwacht waarde)

Beschrijving Een geheugenmodule is mogelijk defect of is niet goed geplaatst. Plaats de geheugenmodules opnieuw en vervangen deze indien nodig.

# Memory size in cmos invalid (Geheugengrootte in cmos ongeldig)

Beschrijving De hoeveelheid geheugen die in de configuratiegegevens van de computer is vastgelegd, komt niet overeen met de hoeveelheid geheugen die in de computer is geïnstalleerd.

### Memory tests terminated by keystroke (Geheugentests onderbroken door toetsaanslag)

Beschrijving De geheugentest is door een toetsaanslag onderbroken.

# No boot device available (Geen opstartbron beschikbaar)

Beschrijving De computer kan de diskette of vaste schijf niet vinden.

#### No boot sector on hard-disk drive (Geen opstartsector op vaste schijf)

Beschrijving De configuratiegegevens van de computer in System Setup zijn mogelijk oniuist.

# No timer tick interrupt (Geen timertikonderbreking)

Beschrijving Mogelijk werkt een chip op het moederbord niet goed.

# Non-system disk or disk error (Geen systeemschijf of schijffout)

Beschrijving Er is geen opstartbaar besturingssystem op de diskette in station A geïnstalleerd. Vervang de diskette door een diskette met een opstartbaar besturingssysteem of haal de diskette uit station A en start de computer opnieuw op.

# Not a boot diskette (Geen opstartdiskette)

Beschrijving Het besturingssysteem probeert op te starten naar een diskette waarop geen opstartbaar besturingssysteem is geïnstalleerd. Plaats een opstartbare diskette.

# Plug and play configuration error (Configuratiefout Plug en Play)

Beschrijving Er is een fout met de computer opgetreden tijdens het configureren van één of meerdere kaarten.

# Read fault (Fout bij lezen)

Beschrijving Het besturingssysteem kan niet van de diskette of de vaste schijf lezen, de computer kon een bepaalde sector op de schijf niet vinden of de gewenste sector is defect.

# Requested sector not found (Gewenste sector niet gevonden)

Beschrijving Het besturingssysteem kan niet van de diskette of de vaste schijf lezen, de computer kon een bepaalde sector op de schijf niet vinden of de gewenste sector is defect.

# Reset failed (Reset mislukt)

Beschrijving Het resetten van de schijf is mislukt.

# Sector not found (Sector niet gevonden)

Beschrijving Het besturingssysteem kan een sector op de diskette of vaste schijf niet vinden.

# Seek error (Zoekfout)

Beschrijving Het besturingssysteem kan een bepaald spoor op de diskette of de vaste schijf niet vinden.

# Shutdown failure (Fout bij afsluiten)

Beschrijving Mogelijk werkt een chip op het moederbord niet goed.

# Time-of-day clock stopped (Dagtijdklok is gestopt)

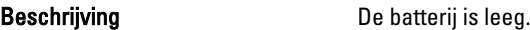

#### Time-of-day not set – please run the system setup program (Dagtijd is niet ingesteld; voer het System Setup-programma uit)

Beschrijving De in het System Setup-programma ingestelde tijd of datum komt niet overeen met die van de klok van de computer.

# Timer chip counter 2 failed (Fout bij teller 2 timerchip)

Beschrijving Mogelijk werkt een chip op het moederbord niet goed.

#### Unexpected interrupt in protected mode (Onverwachte onderbreking in veilige modus)

Beschrijving Mogelijk werkt de toetsenbordcontroller niet goed of zit er een geheugenmodule los.

WARNING: Dell's Disk Monitoring System has detected that drive [0/1] on the [primary/secondary] EIDE controller is operating outside of normal specifications. It is advisable to immediately back up your data and replace your hard drive by calling your support desk or Dell. (WAARSCHUWING: Het Disk Monitoring System van Dell heeft waargenomen dat station [0/1] op de [primaire/secundaire] EIDE-controller buiten de normale specificaties werkt. Het is raadzaam onmiddellijk een back-up te maken van uw gegevens en uw vaste schijf te vervangen door uw helpdesk te bellen of contact op te nemen met Dell.)

Beschrijving Tijdens het initiële opstarten, detecteert het station mogelijke fouten. Wanneer uw computer is opgestart, moet u onmiddellijk een back-up van uw gegevens maken en uw vaste schijf vervangen (Zie "Onderdelen toevoegen en vervangen" voor uw computertype voor de installatieprocedure). Als er geen reservestation onmiddellijk beschikbaar is en het station niet het enige opstartbare station is, dan kunt u System Setup openen en de instelling van het juiste station wijzigen naar None (Geen). Verwijder het station vervolgens uit de computer.

# Write fault (Fout bij schrijven)

Beschrijving Het besturingssysteem kan niet naar diskette of vaste schijf schrijven.

# Write fault on selected drive (Fout bij schrijven op geselecteerd station)

Beschrijving Het besturingssysteem kan niet naar diskette of vaste schijf schrijven.

# X:\ IS NOT ACCESSIBLE. THE DEVICE IS NOT READY (X:\ is niet toegankelijk. Het apparaat is niet gereed.)

Beschrijving Het diskettestation kan de diskette niet lezen. Plaats een diskette in het station en probeer opnieuw.

# **Specificaties**

# **Specificatie**

OPMERKING: Het aanbod kan per regio verschillen. Klik voor meer informatie over de configuratie van uw computer op Start ( $\frac{1}{2}$ ) (of Start in Windows XP) Help en ondersteuning, en selecteer vervolgens de optie om informatie over uw computer weer te geven.

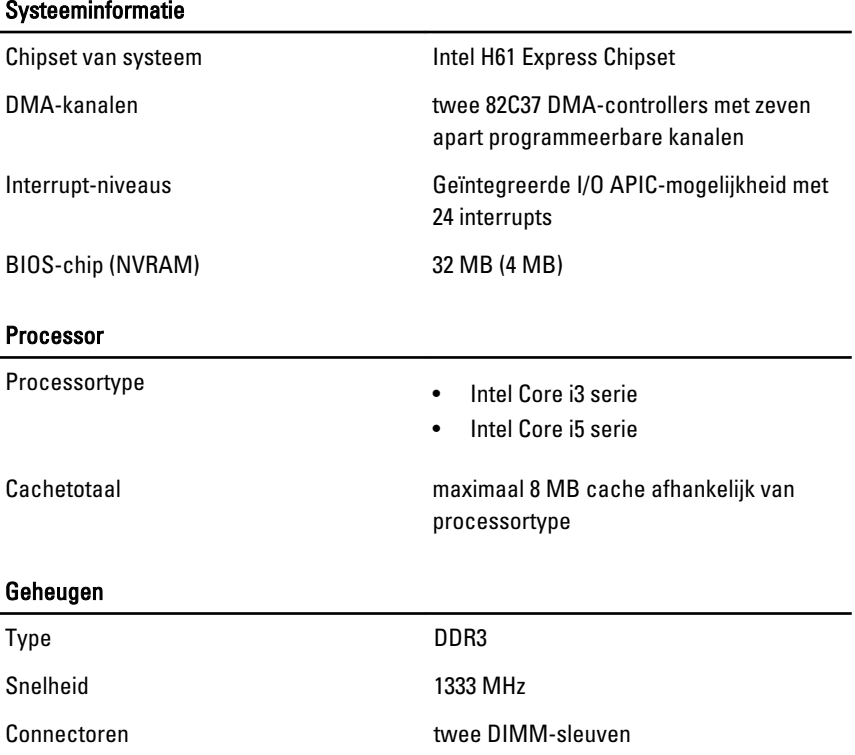

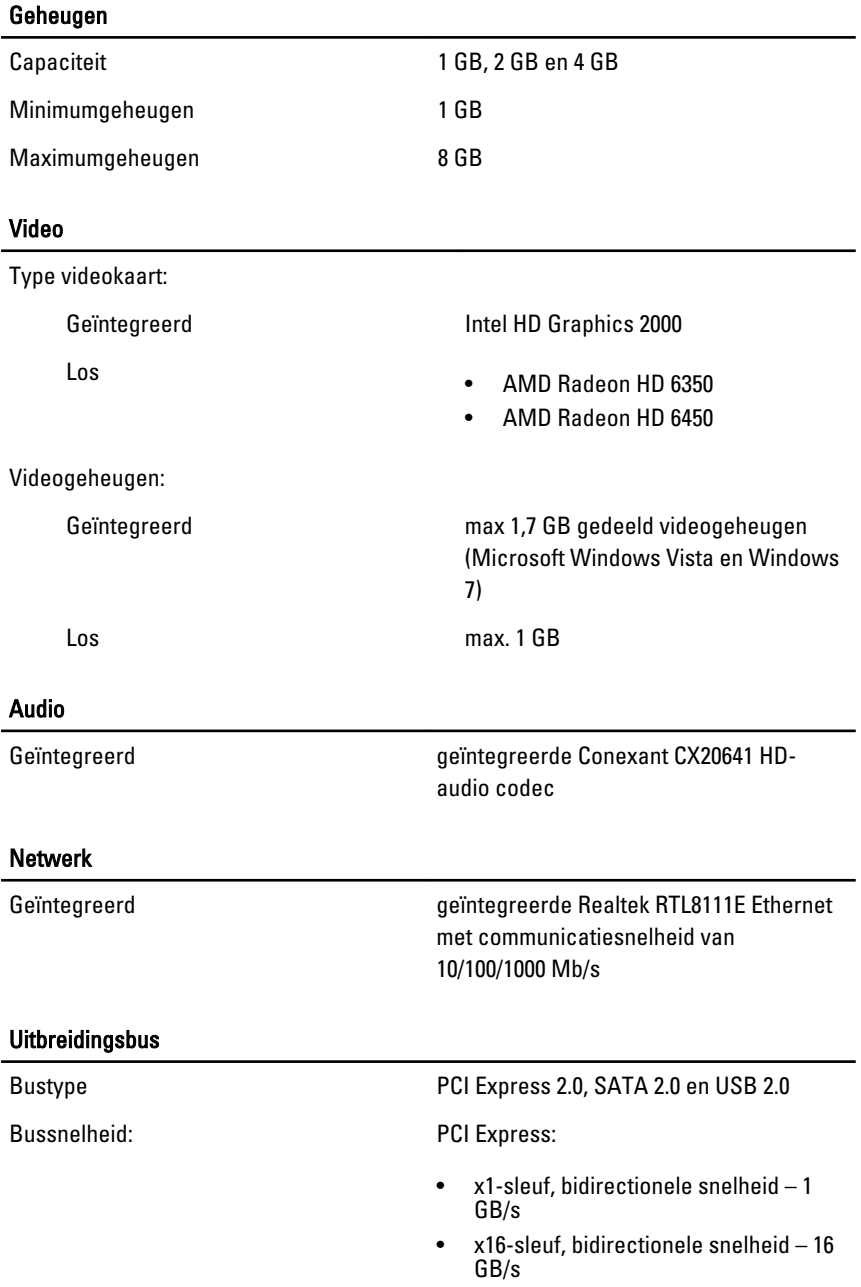

#### Uitbreidingsbus

SATA: 1,5 Gbps en 3,0 Gbps

#### Kaarten

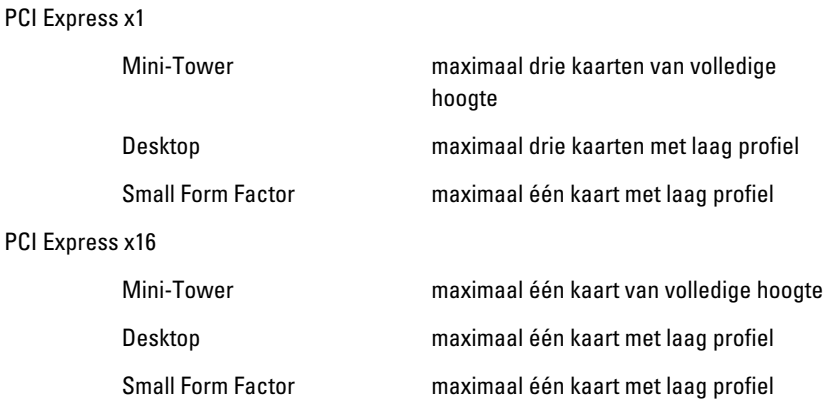

#### Drives (Stations)

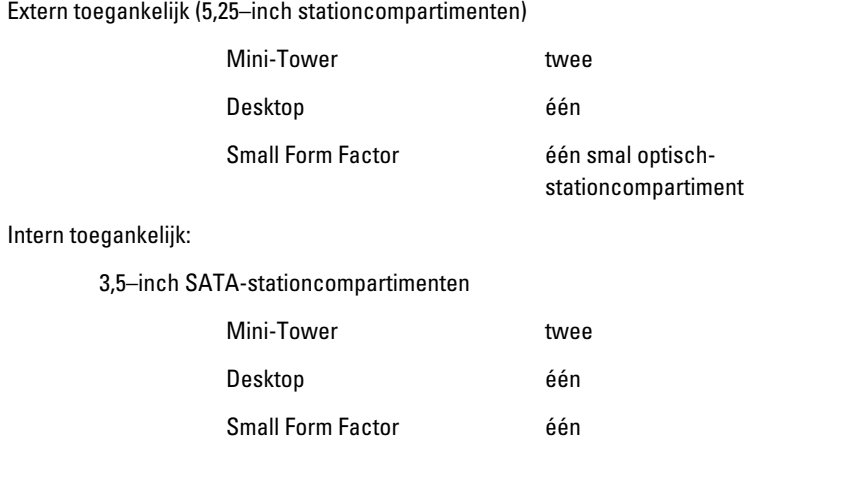

#### Externe aansluitingen

Audio:

Achterpaneel

#### Externe aansluitingen

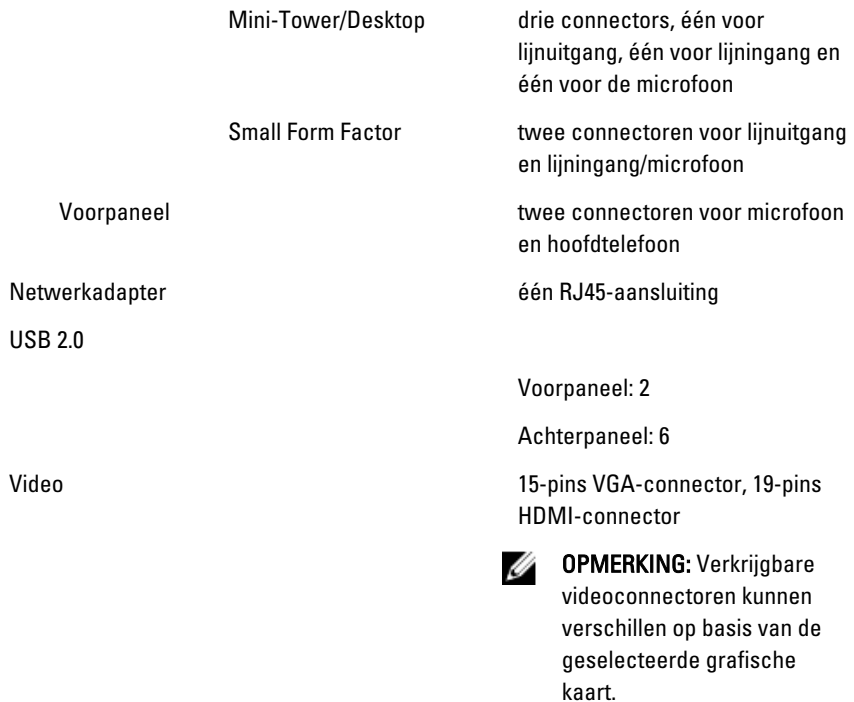

#### Moederbordconnectoren

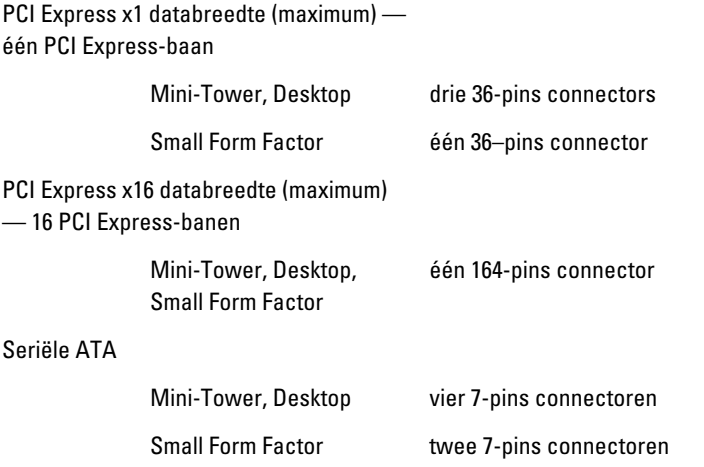

#### Moederbordconnectoren

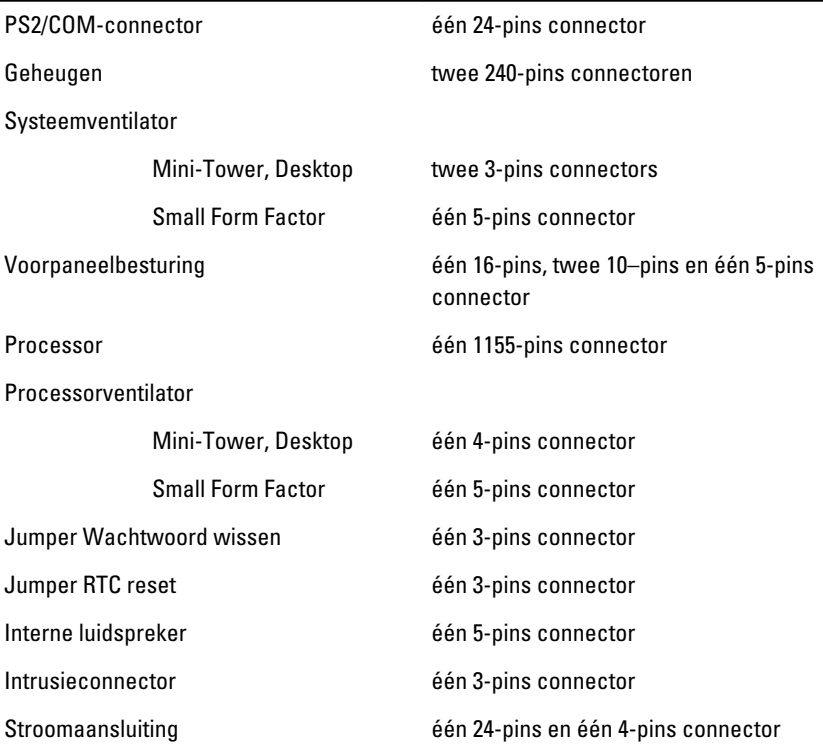

#### Schakelaars en lampjes

Voorzijde van de computer:

lampje van de aan-uitknop Blauw lampje: continu brandend blauw lampje geeft aan dat het systeem is ingeschakeld; knipperend blauw lampje geeft aan dat het systeem zich in de slaapstand bevindt.

> Oranje lampje: continu brandend oranje lampje geeft dat er een probleem is met het moederbord of de stroomvoorziening; een knipperend oranje lampje geeft aan

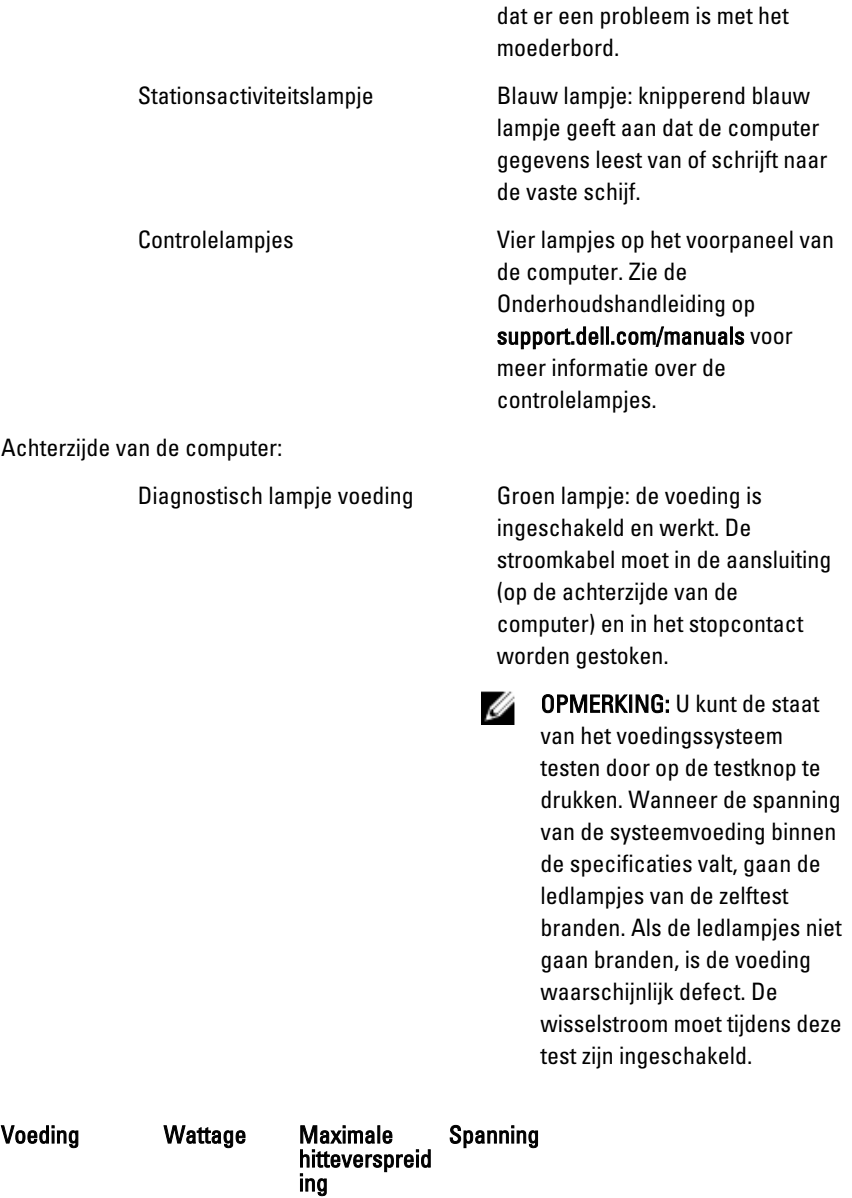

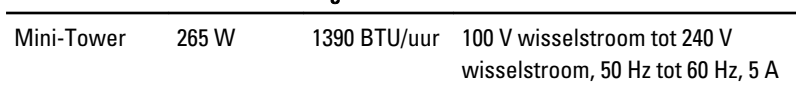

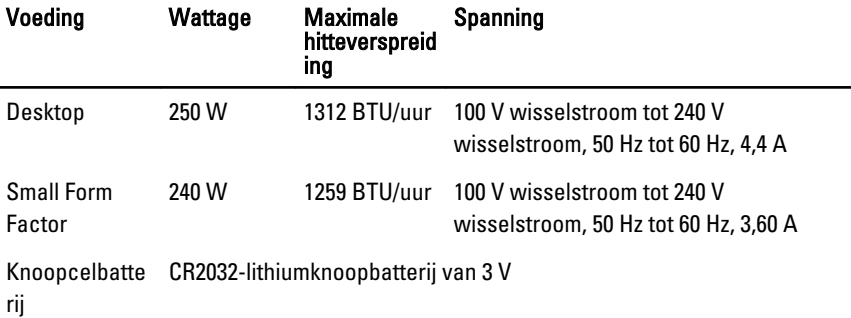

**OPMERKING:** Hitteverspreiding wordt berekend aan de hand van de wattagewaarde voor de voeding.

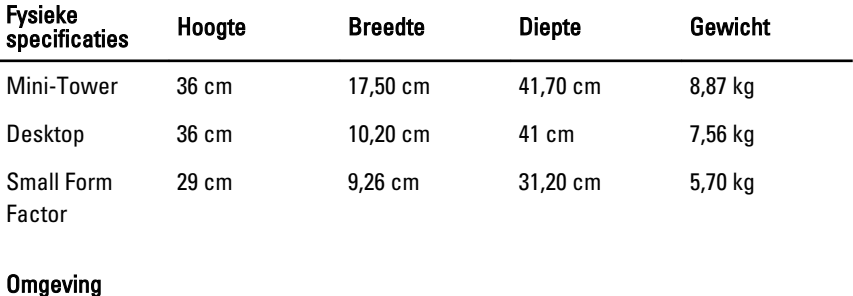

Temperatuurbereik:

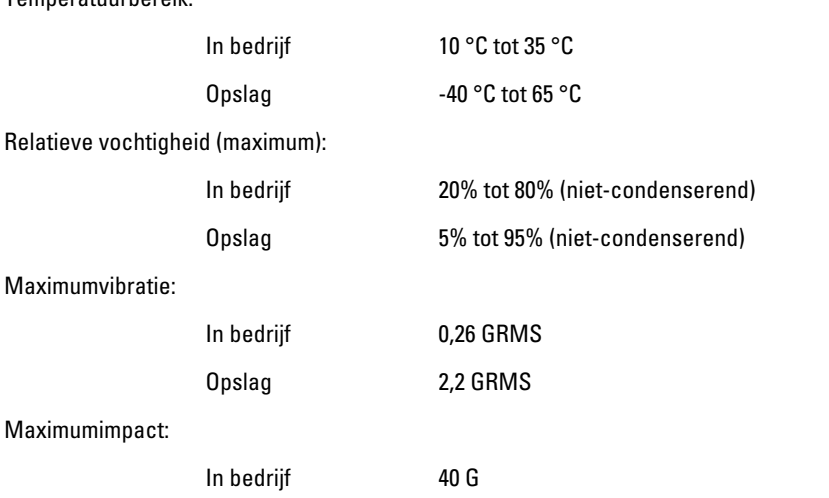

#### Omgeving

Opslag 105 G

# Contact opnemen met Dell

# Contact opnemen met Dell

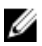

**OPMERKING:** Als u geen actieve internetverbinding hebt, kunt u de contactgegevens vinden op de factuur, de pakbon of in de productcatalogus van Dell.

Dell biedt diverse online en telefonische ondersteunings- en servicemogelijkheden. De beschikbaarheid verschilt per land en product en sommige services zijn mogelijk niet beschikbaar in uw regio. Wanneer u met Dell contact wilt opnemen voor vragen over de verkoop, technische ondersteuning of de klantenservice:

- 1. Ga naar support.dell.com.
- 2. Selecteer uw ondersteuningscategorie.
- 3. Als u niet in de VS woont, selecteert u uw landnummer onder aan de pagina of Alles om meer opties weer te geven.
- 4. Selecteer de gewenste service- of ondersteuningslink.